# **Mac mini** ユーザーズガイド

Mac mini コンピュータの設置 方法とトラブル対策に関する 重要な情報が書かれています

Apple Computer, Inc. © 2005 Apple Computer, Inc. All rights reserved.

本書の著作権は Apple Computer, Inc. に帰属します。本書の 一部あるいは全部を Apple Computer, Inc. から書面による事 前の許諾を得ることなく複写複製(コピー)することを禁じ ます。

Apple ロゴは米国その他の国で登録された Apple Computer, Inc. の商標です。キーボードから入力可能な Apple ロゴにつ いても、これを Apple Computer, Inc. からの書面による事前 の承諾なしに商業的な目的で使用すると、連邦および州の商 標法および不正競争防止法違反となる場合があります。

本書には正確な情報を記載するように努めました。ただし、 誤植や制作上の誤記がないことを保証するものではありま せん。

Apple 1 Infinite Loop Cupertino, CA 95014-2084 U.S.A. www.apple.com

アップルコンピュータ株式会社 〒 163-1480 東京都新宿区西新宿 3 丁目 20 番 2 号 東京オペラシティタワー www.apple.com/jp

Apple 、 Apple ロゴ、 Final Cut 、FireWire 、iCal 、iLife 、 iMovie 、iPod 、iTunes 、Mac 、Macintosh 、Mac OS、およ び QuickTime は、米国その他の国で登録された Apple Computer, Inc. の商標です。

AirMac 、AirMac Express 、 Finder 、FireWire ロゴ、iSight、 Mac mini 、Safari、および Tiger は、 Apple Computer, Inc. の商標です。

AppleCare、 Apple Store、および iTunes Music Store は、 米国その他の国で登録された Apple Computer, Inc. のサービ スマークです。

.Mac は Apple Computer, Inc. のサービスマークです。

Bluetooth のワードマークとロゴは Bluetooth SIG, Inc. が所 有しています。また、 Apple Computer, Inc. によるワード マークやロゴの使用は実施権に基づいています。

ENERGY STAR ® は米国の登録商標です。

本書に記載のその他の社名、商品名は、各社の商標または登 録商標です。本書に記載の他社商品名は参考を目的としたも のであり、それらの製品の使用を強制あるいは推奨するもの ではありません。また、 Apple Computer, Inc. は他社製品の 性能または使用につきましては一切の責任を負いません。

Dolby Laboratories からの実施権に基づき製造されていま す。「Dolby」、「Pro Logic」、およびダブル D 記号は、Dolby Laboratories の商標です。非公開機密著作物。 © 1992–1997 Dolby Laboratories, Inc. All rights reserved.

# 目次

### 第 **1** 章:設置と準備

- Mac mini を設定する
- 次のステップ
- Mac mini の使用を終了するときの操作

### 第 **2** 章:**Mac mini** について

- Mac mini の基本的な機能
- Mac OS X について
- デスクトップをカスタマイズする/環境設定を行う
- プリンタに接続する
- CD を再生する/ヘッドフォンを接続する
- ソフトウェアを最新の状態に保つ
- カメラまたはその他の FireWire 装置を接続する
- ネットワークに接続する
- インターネットを使用する
- ファイルをほかのコンピュータに転送する
- アプリケーションが応答しなくなった場合は
- Mac ヘルプを使用して質問の回答を得る

### アプリケーションを使用する

#### 第 **3** 章:コンピュータを使用する

- ディスプレイまたはビデオ装置を接続する
- USB (Universal Serial Bus)
- FireWire
- AirMac Extreme ワイヤレスネットワーク
- Bluetooth ワイヤレステクノロジー
- **47 Ethernet ポート (10/100Base-T)**
- オーディオのサポート
- 光学式ドライブを使用する
- コンピュータのセキュリティ

#### 第 **4** 章:トラブルへの対処方法

- コンピュータの使用を妨げるトラブル
- コンピュータに付属のソフトウェアを再インストールする
- その他のトラブル
- 「Apple Hardware Test」を使用する
- 詳しい情報、サービス、およびサポート
- 製品のシリアル番号を確認する

### 付録 **A**:仕様

付録 **B**:保守、使用、安全性についての情報

- Mac mini を清掃する
- Mac mini を移動する
- コンピュータを安全に設置、使用するために
- コネクタとポート
- 電源アダプタ
- 聴覚障害を避ける
- 人間工学
- 環境向上への取り組み
- 付録 **C**:インターネットに接続する
- 設定アシスタントワークシート
- インターネット接続を手入力で設定する
- ダイヤルアップ接続
- DSL、ケーブルモデム、LAN でのインターネット接続
- AirMac Extreme ワイヤレス接続
- 接続のトラブルシューティング
- 通信情報機器に関する規制

**1 <sup>1</sup>** 設置と準備

お求めの Mac mini は、簡単に設置してすぐに使い始め ることができるように設計されています。

Mac mini や Macintosh コンピュータをはじめてお使いになる方は、まずこの章の説明をお 読みください。今までに Mac を使ったことがある方は、新しい Mac mini をすぐに使い始め るだけの知識をすでにお持ちかもしれません。

第 2 章「Mac mini について」を一読して、お求めの Mac mini の機能についての情報を確認 してください。

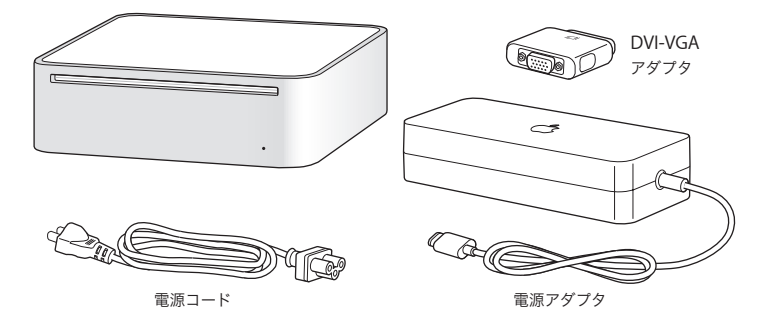

### Mac mini を設定する

Mac mini を設定するには、以下の手順に従います。コンピュータまたは電源アダプタが保護 フィルムで覆われている場合は、保護フィルムを取り除いてから Mac mini の設定を行って ください。

**1** 電源コードを電源アダプタにしっかりと接続します。電源アダプタのコードをコンピュータ に接続します。電源アダプタを接地電源コンセントに接続します。

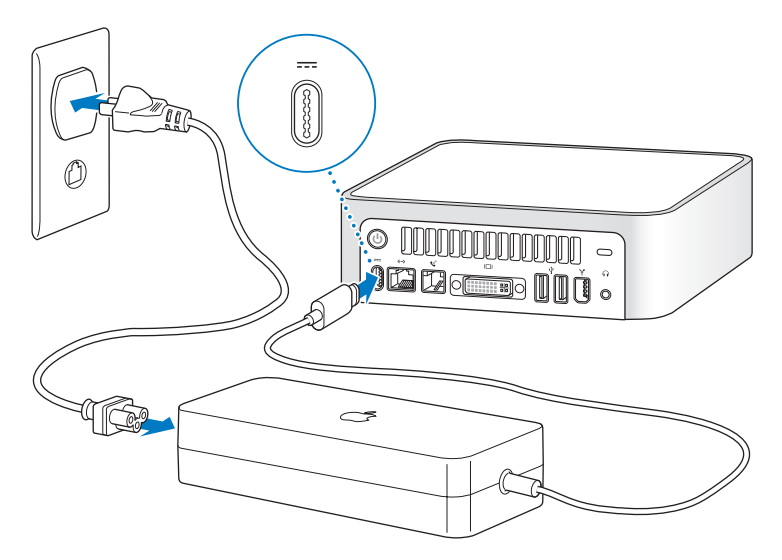

**2** インターネットにアクセスするときは、Ethernet ケーブルまたはモデムケーブルを接続し ます。

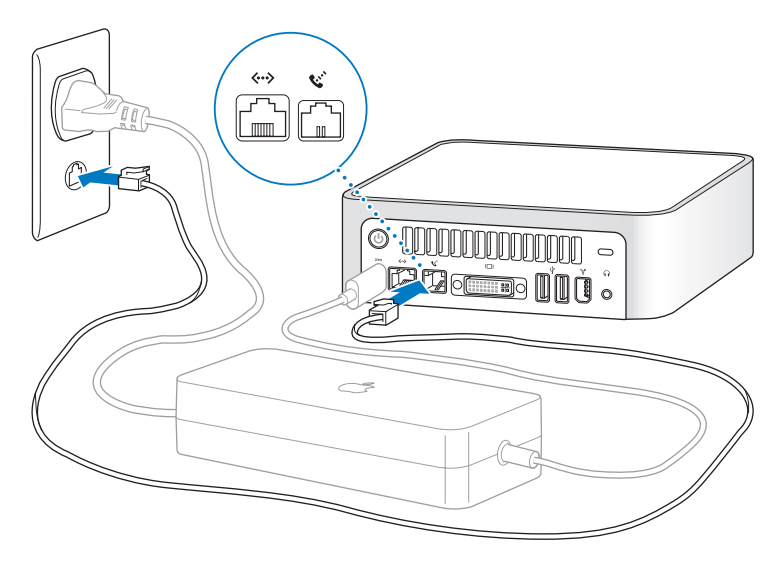

**3** キーボードとマウスの USB ケーブルを接続します。

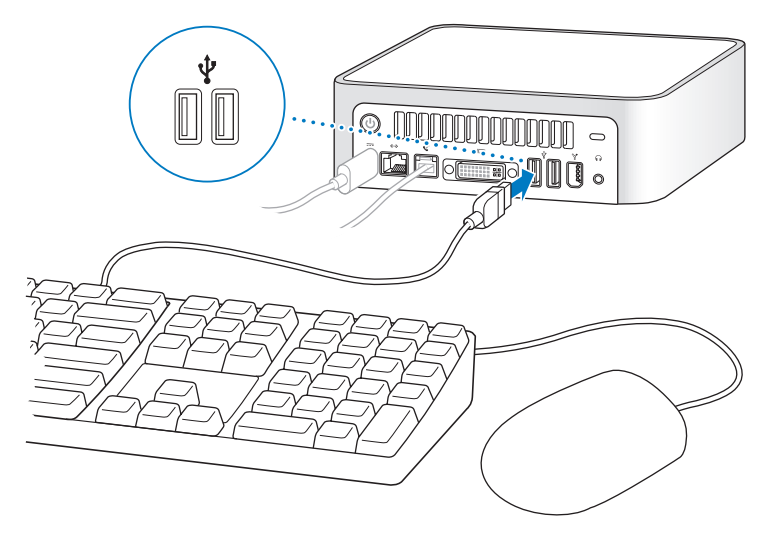

Mac mini にはキーボードとマウスが付属していませんが、ほぼすべての USB キーボード またはマウスを使用できます。キーボードに USB ポートがある場合、マウスをキーボード の USB ポートに接続できます。キーボードにUSB ポートがない場合、マウスをコンピュー タの背面にある USB ポートに接続できます。

Mac OS 専用ではない USB キーボードを使用する場合、アップルのキーボードでは標準的な コマンド(x)キーや Option キーがない可能性があります。アップルのキーボードのコマン ド(x)キーは、他社製のキーボードの Windows キー(Windows ロゴに似たアイコンの キー)で代替できます。アップルのキーボードのOption キーは、他社製のキーボードの Alt キーで代替できます。

「キーボードとマウス」環境設定を使って、これらのキーの代替キーを変更できます。「キー ボードとマウス」環境設定を開くには、アップル(■) メニュー>「システム環境設定」と 選択して「キーボードとマウス」をクリックします。次に「修飾キー」をクリックし、画面 の指示に従って操作を行います。

他社製の USB マウスまたはキーボードを使用する場合、ソフトウェアドライバが必要になる ことがあります。最新のソフトウェアドライバについては、製造元の Web サイトを参照して ください。

Apple Wireless Keyboard および Apple Wireless Mouse を Mac mini に設置するときは、 キーボードとマウスに付属のマニュアルに従ってください。

**4** DVIケーブルでディスプレイとビデオポートを接続します。VGAディスプレイを接続するとき は、コンピュータに付属の Apple DVI-VGA アダプタを使用します。ディスプレイの接続につ いて詳しくは、第 2 章「Mac mini について」のガイドラインを参照してください。

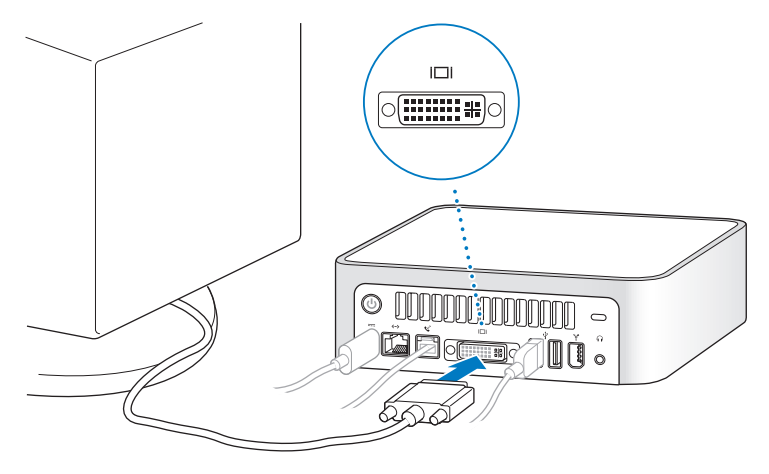

重要:Mac mini の上には何も置かないでください。上にものを置くと、光学式ドライブの妨 げとなったり、オプションの AirMac Extreme カードや Bluetooth モジュールを取り付けて いる場合には、AirMac または Bluetooth® ワイヤレス信号の障害になることがあります。

5 Mac mini の背面にあるパワーボタン(U)を押して、Mac mini の電源を入れます。

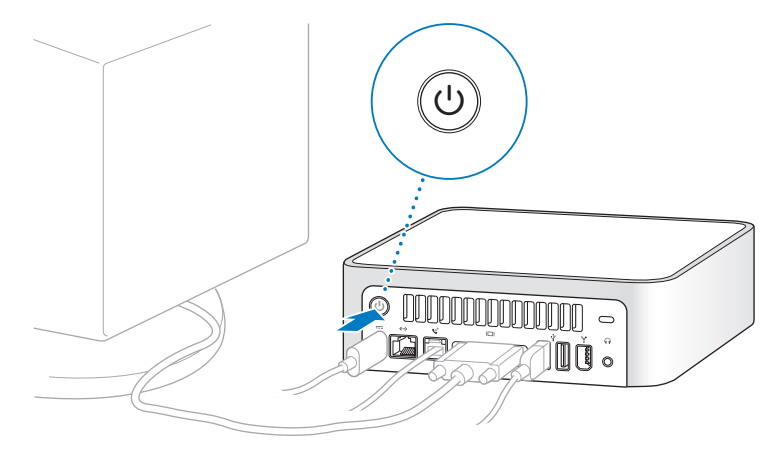

### 次のステップ

以上で Mac mini を使用するための準備は完了です。はじめてコンピュータの電源を入れる と、「設定アシスタント」が起動し、インターネット情報およびメール情報の入力やコンピュー タのユーザの設定が簡単にできます。ほかのMac がすでにある場合は、「設定アシスタント」 を使って、ファイル、アプリケーション、その他の情報を以前の Mac から新しい Mac mini に自動的に転送できます。

### お使いの **Mac mini** に情報を転送する

「設定アシスタント」を使って、別の Mac から新しい Mac mini に自動的に情報を転送でき ます。情報を転送するときは、以下の点を確認してください:

- もう 1 台の Mac に内蔵 FireWire が搭載されていて、FireWire ターゲット・ディスク・モード に対応している必要があります。
- もう 1 台の Mac に Mac OS X v10.1 以降がインストールされている必要があります。
- Â 2 台のコンピュータを接続する FireWire ケーブルが必要です。

「設定アシスタント」を使うと、画面に表示される指示に従うだけで、情報を転送することが できます。Mac mini に情報を転送しても、もう1 台の Mac の情報に影響はありません。「設 定アシスタント」を使って、次の情報を転送できます:

- 環境設定やメールなどのユーザアカウント
- ネットワーク設定。新しいコンピュータは、もう1台の Mac と同じネットワーク設定で動作 するよう自動的に設定されます
- Â「アプリケーション」フォルダ。もう 1 台の Mac で使っていたアプリケーションを新しい Mac mini で使用できるようになります(転送するアプリケーションのいくつかを再インス トールしなければならない場合があります)
- Â ハードディスクに保存されているファイルやフォルダ。これにより、古い Mac で使用して いたファイルやフォルダを簡単に利用できます

iTunes ミュージックストアの曲または朗読ファイルが再生されないように古い Mac の認証 を解除したり、購入したファイルの再生を許可するコンピュータを変更したりできます。詳 しくは、「ヘルプ」>「Mac ヘルプ」と選択し、「ライブラリ」>「iTunes &ミュージックス トアヘルプ」と選択して、「認証解除」を検索してください。

Mac mini をはじめて起動したときに「設定アシスタント」を使って情報を転送しない場合 は、後で「移行アシスタント」を使って転送することもできます。「アプリケーション」フォ ルダに移動し、「ユーティリティ」を開いて、「移行アシスタント」アイコンをダブルクリッ クします。

参考:「移行アシスタント」を使って後で情報を転送する場合は、古いコンピュータ上で FileVault が切になっていることを確認してください。FileVault を切にするには、アップル (■) メニュー>「システム環境設定」と選択し、「セキュリティ」をクリックして、画面の 説明に従います。

### **Mac mini** のインターネットの設定を行う

ネットワーク設定を転送しなかった場合は、「設定アシスタント」を使って、コンピュータを インターネットに接続するための設定ができます。ホームユーザの場合、インターネットに アクセスするには、インターネット・サービス・プロバイダ(ISP)に加入する必要がありま す。別途費用が必要になる場合があります。インターネットアカウントを持っている場合は、 入力する必要のある情報を 77 ページの付録 C「インターネットに接続する」で確認してくだ さい。

### Mac mini の使用を終了するときの操作

Mac mini での作業を終了するときは、コンピュータをスリープ状態またはシステム終了にす ることができます。

### **Mac mini** をスリープ状態にして電力を節約する

Mac mini を使った作業を中断する期間が 2、3 日より短いときは、Mac mini をスリープ状 態にしてください。コンピュータがスリープ状態のときは、画面が暗くなります。コンピュー タはすぐに元の状態に戻すことができます(起動の過程は省略されます)。

### コンピュータをすぐにスリープ状態にするには:

- アップル(■) メニュー>「スリープ」と選択します。
- コンピュータの背面にあるパワーボタン(い)を押します。
- アップル(■) メニュー>「システム環境設定」と選択し、「省エネルギー」をクリックし て、スリープタイマーをセットします。

コンピュータを稼働状態に戻すときは、キーボード上の任意のキーを押します。コンピュー タがスリープ状態から復帰したとき、お使いのアプリケーション、書類、コンピュータの設 定は、スリープ状態に移行する前とまったく同じです。

### **Mac mini** のシステムを終了する

何日も Mac mini を使わない場合は、Mac mini のシステムを終了します。

■ アップル (■) メニュー>「システム終了」と選択します。

警告:Mac mini を持ち運ぶ前に、Mac mini のシステムを終了してください。ハードディ スクが回転しているときに持ち運ぶと、ハードディスクが故障して、データが失われたり、 ハードディスクから起動できなくなるおそれがあります。

# **2 <sup>2</sup> Mac mini** について

# この章では、お使いの Mac mini に関する基本的な情報 について説明します。

お使いのコンピュータと Mac OS X のさまざまな部分の概要と、デスクトップ表示のカスタ マイズ、プリンタへの接続、CD の再生、デジタルカメラの接続、インターネットの利用、助 けが必要なときの調べかたなど、一般的な操作に関する概要について説明します。

### 最新情報の入手

アップルでは、システムソフトウェアを頻繁に更新し、新しいバージョンをリリースしてい ます。そのため、このマニュアルに示されている画像は、実際の画面に表示されるものと多 少異なる場合があります。

アップルの Web サイト(www.apple.com/jp)から、アップルの最新ニュース、無料ダウ ンロード、およびお使いの Mac mini のソフトウェアおよびハードウェアのオンラインカタ ログを入手できます。

また、アップルのサービス&サポートの Web サイト(www.apple.com/jp/support/)に は、多くのアップル製品のマニュアルおよびすべてのアップル製品の技術サポートがあり ます。

## Mac mini の基本的な機能

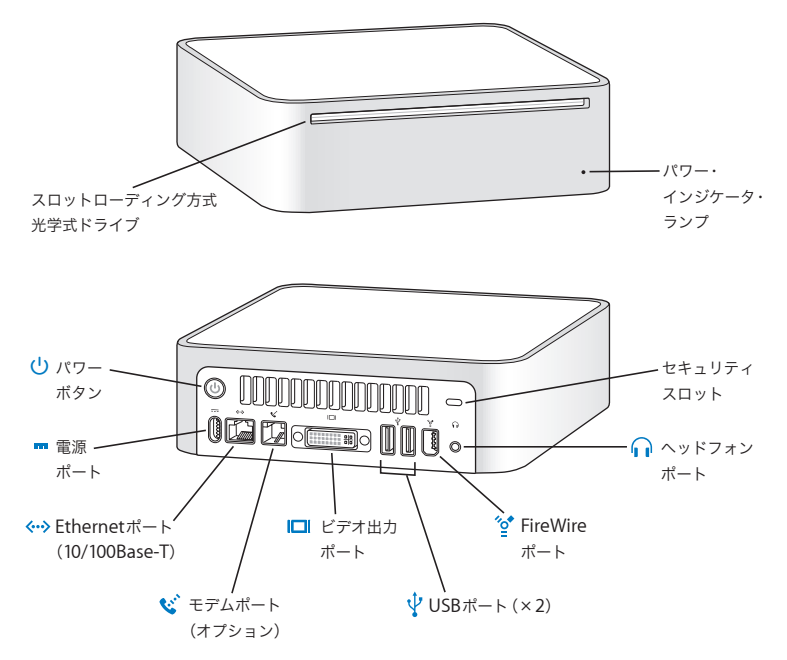

#### スロットローディングの光学式ディスクドライブ

お使いの Mac mini には、コンボドライブまたは SuperDrive が搭載されています。どのドラ イブでも、CD-ROM ディスク、Photo CD、および標準的なオーディオ CD を読み込むことが できます。コンボドライブでは、DVD ディスクや DVD ムービーを読み取ったり、音楽、書 類、およびその他のデジタルファイルを CD-R や CD-RW ディスクに書き込むことができます。 これらのファイルに加え、SuperDrive では、DVD ± R および DVD ± RW ディスクを読み書 きすることもできます。

#### パワー・インジケータ・ランプ

ランプが白く点灯しているときは Mac mini の電源が入っています。ランプが点滅していると きは Mac mini がスリープ状態になっています。

(り) パワーボタン Mac mini の電源を入れたり、スリープ状態にしたりします。押し続けると、問題が起きたと きにリセットすることができます。

- 三二 雷源ポート 電源アダプタの電源コードを接続することができます。
- G **Ethernet** ポート(**10/100Base-T**) 10/100Base-T Ethernet ネットワークに接続するか、または DSL モデムまたはケーブルモデム を接続することができます。
- W モデムポート(一部のモデル) 一般的な電話回線を内蔵の 56K v.92 モデムに直接接続することができます。

#### £ ビデオポート

DVI コネクタを使用するディスプレイを接続することができます。また、コンピュータに付属 の DVI-VGA アダプタを使って、VGA コネクタを使用するディスプレイを接続することもでき ます。

d **USB**(**Universal Serial Bus**)**2.0** ポート マウス、キーボード、プリンタ、スキャナ、アンプ付きスピーカー、USB マイクロフォン、 USB ハブ、ZIP やその他のディスクドライブ、デジタルカメラ、ジョイスティックなどの USB 装置を接続することができます。

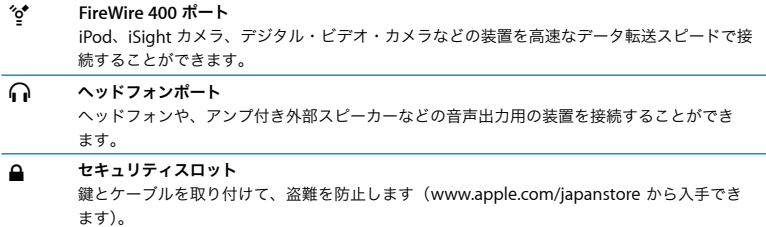

## Mac OS X について

お使いのコンピュータには Mac OS X が付属しています。Mac OS X では、エレガントなユー ザインターフェイス、優れたグラフィックス処理能力などの機能を使用できるようになり、シ ステムの安定性やパフォーマンスが向上しています。

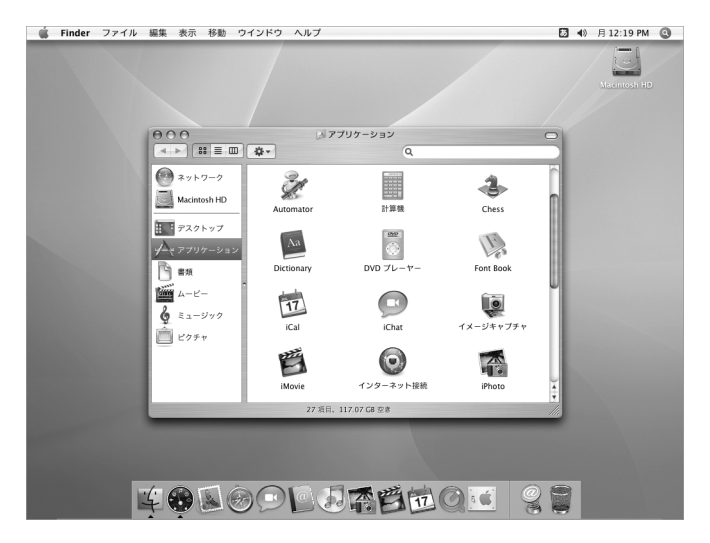

Mac OS X、およびお使いのコンピュータに付属している、数々の賞を受賞した iLife アプリ ケーションについてさらに詳しく知りたいときは、お使いのコンピュータに付属の冊子 「Welcome to Tiger」を参照してください。新しいユーザ、経験豊富なユーザ、および Mac に変更したユーザ向けのさまざまな情報が見つかります。

Mac OS X の使用中に問題が発生した場合は、このマニュアルの巻末にあるトラブルへの対 処方法のヒントを参照するか、または画面の上部にあるメニューバーから「ヘルプ」>「Mac ヘルプ」と選択してください。Mac OS X のソフトウェア・アプリケーションとの互換性に 関する情報や、Mac OS X についてもっと詳しく知りたいときは、アップルの Web サイト (www.apple.com/jp/macosx)を参照してください。

参考:お使いのコンピュータでMac OS 9 アプリケーションを使用する場合は、Mac OS 9 を インストールする必要があります(59 ページの「Mac OS 9 をインストールする」を参照)。 Mac OS 9 を主要オペレーティングシステムとしてお使いのMac miniにインストールするこ とはできません。また、お使いのコンピュータを Mac OS 9 で起動することはできません。 Mac OS 9 をインストールすると、Mac OS X の Classic 環境で Mac OS 9 アプリケーション を開いて使用できます。

## デスクトップをカスタマイズする/環境設定を行う

「システム環境設定」を使用すると、デスクトップの外観を好みに合わせて簡単に変更できま す。メニューバーからアップル(■)メニュー>「システム環境設定」と選択します。

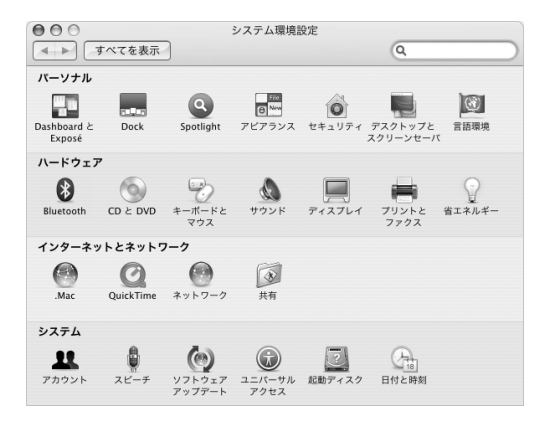

次の項目をいろいろと変更して試してみてください:

Â デスクトップとスクリーンセーバ: この環境設定パネルでは、デスクトップの背景の色や パターンを変更したり、背景を好きな写真や画像に変更したりすることができます。また、 コンピュータをしばらく操作しなかったときに画面に表示される美しいスクリーンエフェ クトを変更することもできます。

- Â Dock: この環境設定パネルでは、「Dock」の外観、位置、および動作を変更できます。
- アピアランス: この環境設定パネルでは、ボタン、メニュー、ウインドウ、およびハイラ イトの色などのオプションを変更できます。

コンピュータに慣れてきたら、ほかの「システム環境設定」も試してみてください。「システ ム環境設定」では、お使いの Mac mini のさまざまな設定を変更できます。詳しくは、「Mac ヘルプ」を開き、「システム環境設定」または変更したい特定の環境設定を検索してください。

### プリンタに接続する

USB または FireWire プリンタを接続すると、通常はプリンタが検出され、使用可能なプリン タのリストに追加されます。ネットワークに接続されたプリンタへプリントする場合は、最 初にプリンタの設定が必要になることがあります。プリンタに付属のマニュアルの指示に 従って、必要なソフトウェアをすべてインストールして、プリンタをお使いのコンピュータ に接続します。

参考:お使いの Mac mini に AirMac Extreme カードが装備されていて、AirMac Extreme ベースステーションまたは AirMac Express をお持ちの場合は、USB プリンタを(コンピュー タに接続する代わりに)ベースステーションに接続し、ワイヤレスでプリントすることがで きます。

### プリンタを設定するには:

- **1**「システム環境設定」を開き、「プリントとファクス」アイコンをクリックします。
- **2**「プリント」をクリックしてから、「追加」(+)ボタンをクリックして、プリンタを追加します。

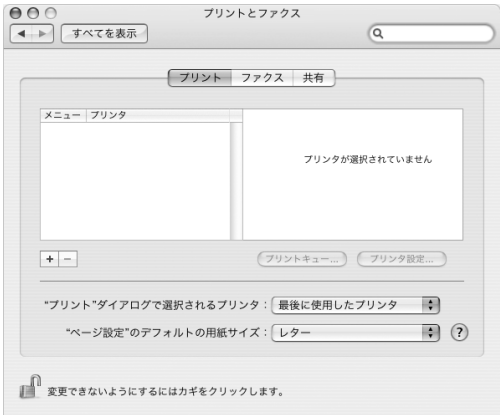

- **3** 追加したいプリンタを選択します。
- **4** プリンタリストに表示されるプリンタを選択するときは、「追加」(+)ボタンと「取り除く」 (–)ボタンを使用します。

参考:ネットワークを介してプリンタに接続する場合、プリンタを選択するには、ネットワー ク名またはプリンタのアドレスが必要になることがあります。ネットワーク管理者に問い合 わせてください。

### プリント処理を監視する

プリンタに書類を送信した後で、プリント処理を監視したり、停止または一時保留にするこ とができます。

### プリント処理を監視するには:

■「Dock」にある「プリンタ」アイコンをクリックして、「プリンタ」ウインドウを開きます。 プリントキュー内のプリントジョブが表示され、それらのジョブを操作できます。

### さらに詳しく知りたいときは

詳しくは、「Mac ヘルプ」で、「プリント」を検索してください。具体的な取り付けおよび設 定手順については、プリンタに付属のマニュアルを参照してください。

### CD を再生する/ヘッドフォンを接続する

Mac mini で音楽を聴きたい場合は、光学式ドライブに音楽 CD をセットします。操作が簡単 な音楽プレーヤー「iTunes」が自動的に開きます。ミニジャック付きのヘッドフォンを Mac mini のヘッドフォンポートに接続して、1 人で聴くことができます。

また、アンプ付きスピーカーをヘッドフォンポートに接続して音楽を聴くこともできます。 AirMac Extreme カードが装備されていて、AirMac Express をお持ちの場合は、Mac mini か らホーム・ステレオ・システムにワイヤレスで音楽をストリーム配信することができます。

「**iTunes**」について詳しいことを知るには:

■「iTunes」を開き、「ヘルプ」>「iTunes &ミュージックストアヘルプ」と選択します。 光学式ドライブについて詳しくは、50 ページの「光学式ドライブを使用する」を参照してく ださい。

### ソフトウェアを最新の状態に保つ

インターネットに接続し、無料の最新ソフトウェアバージョン、ドライバ、およびその他の 強化機能をアップルから自動的にダウンロードしてインストールできます。

インターネットに接続されている場合、「ソフトウェア・アップデート」がアップルのサーバ をチェックして、お使いのコンピュータで利用できるアップデートがあるかどうかを確認し ます。お使いの Mac mini が定期的にアップルのサーバをチェックして、アップデートされ たソフトウェアをダウンロードしてインストールするように設定することもできます。

### アップデートされたソフトウェアを確認するには:

- 1 アップル(**●)** メニュー>「ソフトウェア・アップデート」と選択します。「ソフトウェア· アップデート」ウインドウが開きます。利用できるアップデートがあれば、リストに表示さ れます。
- **2** チェックボックスをクリックしてインストールしたい項目を選択し、「インストール」をク リックします。管理者名とパスワード(最初にコンピュータを設定したときに使用した名前 とパスワード)を入力します。

アップデートが完了すると、「ソフトウェア・アップデート」によってアップデートがもう一 度確認されます。もう一度確認するのは、一部のアップデートには、ほかのアップデートを インストールしておく必要があるものがあるためです。詳しくは、「Mac ヘルプ」で「ソフト ウェア・アップデート」を検索してください(31 ページを参照)。

### カメラまたはその他の FireWire 装置を接続する

FireWire コネクタを装備した iPod、iSight カメラ、FireWire デジタル・ビデオ・カメラ、ま たはその他の装置をお持ちの場合は、それらの装置を Mac mini に接続できます。接続につ いては、装置に付属の説明書の指示に従ってください。FireWire について詳しくは、37 ペー ジの「FireWire」を参照してください。

### ネットワークに接続する

お使いの Mac mini を Ethernet ネットワーク、ケーブルモデムや DSL モデム、またはワイ ヤレスネットワークに接続したい場合、Ethernet または AirMac 接続の設定について詳しく は、47 ページの「Ethernet ポート(10/100Base-T)」および40 ページの「AirMac Extreme ワイヤレスネットワーク」を参照してください。また、「Mac ヘルプ」を開き(31 ページを 参照)、「Ethernet」または「AirMac」を検索して、さらに詳しい情報を調べることもできます。

### インターネットを使用する

最初に Mac mini を設定したときに、インターネットに接続する方法のガイドに従って接続 されています。接続の種類(DSL、ケーブルモデム、Ethernet LAN(Local Area Network)、 AirMac Extreme ネットワークなど)を変更する必要がある場合は、77 ページの付録 C「イ ンターネットに接続する」を参照してください。

### ファイルをほかのコンピュータに転送する

お使いの Mac mini とほかのコンピュータとの間でファイルまたは書類を転送するには、い くつかの方法があります:

- 最初にコンピュータを設定するときに「設定アシスタント」を使ってファイルを簡単に転 送できます。また、後で「移行アシスタント」を使って転送することもできます。詳しく は、14 ページの「お使いの Mac mini に情報を転送する」を参照してください。
- Â .Mac またはその他のインターネットアカウントを使って、インターネットを介してファイ ルを転送できます。詳しくは、www.mac.com/japan を参照してください。
- コンピュータが Ethernet ネットワークに接続されている場合は、ネットワーク上の別のコ ンピュータにファイルを転送できます。別のサーバまたはコンピュータにアクセスすると きは、「Finder」のウインドウを開き、「ネットワーク」をクリックします。コンピュータ の名前またはネットワークアドレスが分かっている場合は、「Finder」のメニューバーから 「移動」>「サーバへ接続」と選択します。
- お使いのMac mini からほかのコンピュータのFthernetポートに Fthernet ケーブルを接続 して、小規模なEthernet ネットワークを作成できます。詳しくは、「Mac ヘルプ」を開き、 「2 台のコンピュータを接続する」を検索してください。
- Â FireWire ケーブルを使ってほかの Mac と接続できます。お使いの Mac mini がほかのコン ピュータ上でディスクドライブとして表示され、ファイルを双方向に転送できます。 FireWire を使ったファイルの転送について詳しくは、39 ページの「FireWire ターゲット・ ディスク・モード」を参照するか、「Mac ヘルプ」を開いて「FireWire ターゲット」を検索 してください。
- Â お使いのコンピュータにAirMac Extremeテクノロジーが装備されている場合は、AirMacワ イヤレスネットワークに接続して、ファイルを転送できます。詳しくは、40 ページの 「AirMac Extreme ワイヤレスネットワーク」を参照してください。
- Â iPod または iPod mini デジタル・ミュージック・プレーヤーをお持ちであれば、ファイル を iPod に転送してから、ほかのコンピュータに iPod を接続できます。詳しくは、iPod に 付属のマニュアルを参照してください。

ファイルや書類の転送について詳しくは、「Mac ヘルプ」を開いて(31 ページを参照)、「ファ イルを転送する」を検索してください。

### アプリケーションが応答しなくなった場合は

まれに、アプリケーションが操作不能になることがあります。Mac OS X には、コンピュー タを再起動せずに、応答しないアプリケーションを終了する方法が用意されています。操作 不能になったアプリケーションを終了すると、開いているほかのアプリケーションでの作業 を保存できる場合があります。

#### アプリケーションを強制終了するには:

1 コマンド ( 米) キー、Option キー、Esc キーを同時に押します。

「アプリケーションの強制終了」ダイアログが表示され、問題のアプリケーションが選択され ます。

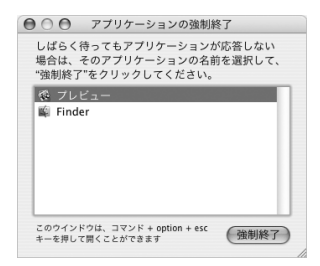

**2**「強制終了」をクリックします。

問題のアプリケーションが終了します。ほかのアプリケーションはすべて開いたままになり ます。

参考:必要に応じて、Classic 環境を強制終了できます。この場合、すべての Classic アプリ ケーションが閉じます。また、このダイアログから「Finder」を再起動することもできます。 その他の問題が発生した場合は、55 ページの第 4 章「トラブルへの対処方法」を参照してく ださい。

### Mac ヘルプを使用して質問の回答を得る

「Mac ヘルプ」では、お使いのコンピュータや Mac OS X の使用に関する質問のほとんどに対 して、回答を得ることができます。

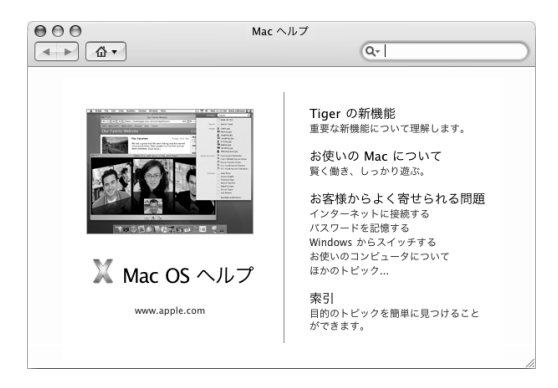

**Mac** ヘルプを使用するには:

- **1**「Dock」で「Finder」アイコンをクリックします。
- **2**「ヘルプ」>「Mac ヘルプ」と選択します。
- **3** 質問を入力し、キーボードの Return キーを押します。
- **4** ヘルプトピックのリストにある項目をダブルクリックします。

#### **第2音** Mac mini について 31

### アプリケーションを使用する

お使いの Mac mini には、メールの送信、ネットサーフィン、オンラインチャット、音楽や デジタル写真の整理、ムービーの作成などを行うための、iLife アプリケーションスイートを 含むさまざまなソフトウェア・アプリケーションが付属しています。

これらのアプリケーションについて詳しくは、お使いのコンピュータに付属の冊子 「Welcome to Tiger」を参照してください。特定のアプリケーションについて詳しくは、ア プリケーションを開き、アプリケーションのヘルプを開いてください。最初に「~について」 セクションを参照すると役立ちます。

**3 <sup>3</sup>** コンピュータを使用する

お使いの Mac mini には、必要に応じてコンピュータを カスタマイズできる多くの機能が搭載されています。

お使いのコンピュータの機能をいくつか紹介します:

- Â iPod shuffle デジタル・ミュージック・プレーヤー、プリンタ、スキャナ、ジョイスティッ ク、キーボード、デジタルカメラ、ディスクドライブなどの外部装置を接続するための高 速な USB 2.0 ポート
- Â iPod や iPod mini デジタル・ミュージック・プレーヤー、iSight カメラ、デジタル・ビデオ・ カメラ、外部ハードディスクなどの装置を高速なデータ転送で接続するための FireWire ポート
- Apple Wireless KeyboardやApple Wireless Mouseなどのデジタル装置にワイヤレスで接 続するための Bluetooth® テクノロジー(オプション)
- 56K v.92 モデム (一部のモデル)、10/100Base-T Ethernet、およびオプションの AirMac Extreme によるワイヤレスネットワーク接続などの通信技術
- ヘッドフォン、アンプ付きスピーカー、またはオーディオ装置を接続するためのヘッドフォ ンポート

Mac mini の機能について知りたいときは、まずこの章を参照してください。「Mac ヘルプ」 やアップルの Web サイト (www.apple.com/ip/support/macmini)で、さらに詳しい情報 を参照することもできます。

### ディスプレイまたはビデオ装置を接続する

DVI コネクタ付きのディスプレイをお使いの Mac mini に接続することができます。また、以 下のいずれかのアダプタを使って、VGA コネクタ付きのディスプレイを接続したり、ビデオ 装置を接続したりすることもできます。

### **DVI-VGA** アダプタ

VGA コネクタ付きのディスプレイを接続するときは、コンピュータに付属の Apple DVI-VGA アダプタを使用します。

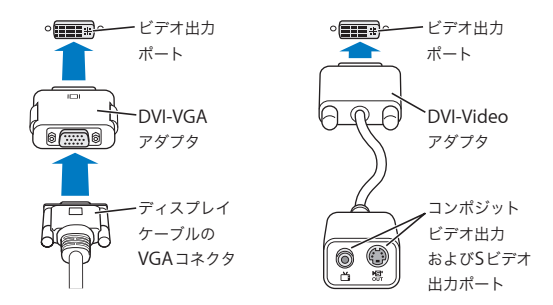

### **DVI-Video** アダプタ

Apple DVI-Video アダプタを使って、テレビ、ビデオデッキ、またはその他の外部ビデオ装 置をお使いのコンピュータに接続することもできます。Apple DVI-Video アダプタは、 www.apple.com/japanstore にある Apple Store から入手できます。

他社製のディスプレイの互換性について詳しくは、ディスプレイに付属のマニュアルを参照 するか、またはディスプレイの製造元に問い合わせてください。

### USB(Universal Serial Bus)

お使いの Mac mini には、背面に 2 つの USB ポートが搭載されています。これらのポートを 使って、iPod shuffle デジタル・ミュージック・プレーヤー、キーボード、マウス、プリン タ、スキャナ、デジタルカメラ、ゲームパッド、ジョイスティック、キーボード、フロッピー ディスク・ドライブなど、多くの種類の外部装置を接続できます。USB によって周辺装置と の接続が簡単になります。USB 装置の多くは、コンピュータの動作中に接続や取り外しがで きます。装置は、接続するだけですぐに使用できます。

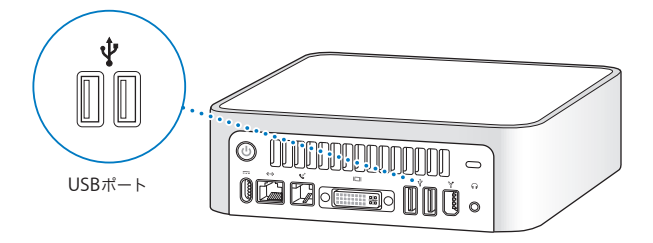

### **USB** 装置を使用する

USB 装置を使用するときは、その装置をコンピュータに接続するだけです。新しい装置を接 続すると、コンピュータは必要なソフトウェアに自動的にアクセスします。

USB 1.1 装置と高速な USB 2.0 装置は、コンピュータの背面にある USB 2.0 ポートに接続でき ます。USB 1.1 装置では、USB 2.0 の高速な転送速度を利用することはできません。

参考:アップル製のコンピュータには、USB 装置を使用するためのソフトウェアがあらかじ めインストールされています。USB 装置を接続したとき、お使いの Mac mini が正しいソフ トウェアを検出できなかった場合は、装置に付属するソフトウェアをインストールするか、装 置の製造元の Web サイトから最新のソフトウェアを入手することができます。

### 複数の **USB** 装置を同時に使用する

USB ポートがすべて使用されているときにさらに USB 装置を接続したい場合は、USB ハブを 購入することができます。USB ハブをコンピュータの空いている USB ポートに接続すれば、 追加の USB ポート(通常は、4 基または 7 基です)を利用できるようになります。ほとんど の USB ハブは、電源アダプタを独自に備えており、コンセントに接続する必要があります。 参考:USB 装置とハブをデイジーチェーン方式で接続して使う場合、USB 2.0 ハイスピード のハブと USB 1.1 フルスピードまたはロースピードのハブを組み合わせて接続すると、一部 の USB 装置が動作しないことがあります。たとえば、外部 USB ハード・ドライブがデスク トップに表示されないことなどがあります。この問題を避けるには、異なる速度のUSB 装置 を一緒に接続しないでください。コンピュータにハイスピードのハブを直接接続したら、そ のハブにはハイスピードの装置を接続します。コンピュータにフルスピードまたはロース ピードのハブを直接接続したら、そのハブには同じ速度の装置を接続します。

### **USB** についての情報

USB についての詳細情報は「Mac ヘルプ」で参照できます。「ヘルプ」>「Mac ヘルプ」と 選択し、「USB」を検索してください。アップルのUSB の Web サイトでも情報を参照できま す:www.apple.com/jp/usb

お使いのコンピュータで利用できる USB 装置について知りたいときは、「Macintosh 製品ガ イド」を参照してください:www.apple.com/jp/guide

#### **36** 第 **3** 章 コンピュータを使用する
### **FireWire**

お使いのコンピュータには FireWire 400 ポートが装備されています。FireWire 400 ポートを 使うと、コンピュータを再起動しなくても、iPod や iPod mini デジタル・ミュージック・プ レーヤー、iSight カメラ、デジタル・ビデオ・カメラ、プリンタ、スキャナ、ハードディス クなど、高速なデータ転送をする外部装置を簡単に接続したり、取り外したりすることがで きます。

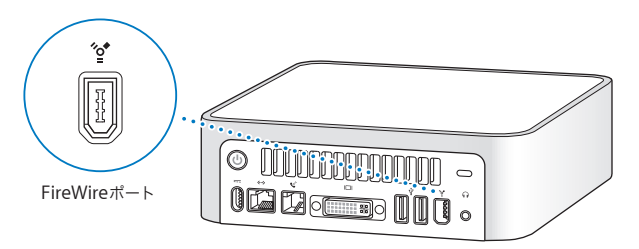

FireWire で利用できる機能をいくつか紹介します:

- お使いの iPod を接続して、「iTunes」から曲を転送したり、「iSync」を使ってアドレス情報 やカレンダー情報を同期させたりできます。iPod は外部ハードディスクとして使うことも できます。
- Â Apple iSight カメラを接続し、付属の「iChat AV」アプリケーションを使用すると、高速イ ンターネット接続で友人や家族とビデオチャットができます。
- デジタル・ビデオ・カメラを接続し、「iMovie」や「Final Cut Express」などのビデオ編集 用ソフトウェアを使って、高品質のビデオをコンピュータに直接取り込み、転送、または 編集することができます。
- Â 外部 FireWire ハードディスクを接続して、データのバックアップやファイルの転送に使用 できます。
- Â 外部 FireWire ハードディスクから起動できます。外部 FireWire ディスク(有効なオペレー ティングシステムがインストールされているもの)を接続してから、「システム環境設定」 の「起動ディスク」パネルを開いて、FireWire ディスクをクリックします。コンピュータ を再起動します。

### **FireWire** 装置を使用する

コンピュータで FireWire 装置を使用するときは、その装置をコンピュータに接続するだけで す。アップル製のコンピュータには、FireWire 装置を使用するためのソフトウェアがあらか じめインストールされています。FireWire 装置を接続したとき、お使いの Mac mini が正し いソフトウェアを検出できなかった場合は、装置に付属するソフトウェアをインストールす るか、装置の製造元の Web サイトから最新のソフトウェアを入手することができます。

参考:FireWire ポートは、FireWire 装置に(最大 8 ワットの)電力を供給できる設計になっ ています。複数の装置を接続するときは、それらの装置を相互に接続してコンピュータの FireWire ポートに「デイジーチェーン」方式で接続することもできます。ほとんどの場合、 コンピュータから供給される電力を利用する装置は 2 台を超えないようにしてください。3 台以上の装置を接続するときは、デイジーチェーン方式で接続されているそれ以外の装置に は、専用の電源アダプタから電力を供給するようにしてください。コンピュータから供給さ れる電力を利用する FireWire 装置を 3 台以上接続すると、問題が発生する場合があります。 問題が発生した場合は、コンピュータをシステム終了して、FireWire 装置の接続を解除し、 コンピュータを再起動してください。

### **FireWire** ターゲット・ディスク・モード

Mac miniと FireWireに対応したほかのコンピュータとの間でファイルを転送する場合や、コ ンピュータの起動に関する問題が発生している場合は、FireWire ターゲット・ディスク・モー ドという機能を使ってほかのコンピュータに接続することができます。

**Mac mini** を **FireWire** ターゲット・ディスク・モードで接続するときは、以下の手順に従っ てください:

- **1** Mac mini の電源が切れていることを確認してください。
- **2** 両端に標準的な 6 ピンのコネクタが付いている FireWire ケーブルを使って、お使いの Mac mini を FireWire ポートを備えたほかのコンピュータに接続します。
- **3** Mac mini を起動し、すぐに T キーを押したままにします。Mac mini のディスプレイに、 FireWire ロゴが表示されます。ほかのコンピュータのディスプレイには、内蔵ハードディス クのアイコン、および光学式ドライブ内の CD または DVD ディスクのアイコンが表示され ます。
- **4** ファイルの転送が終わったら、Mac miniのハードディスクのアイコンおよび CD または DVD ディスクのアイコンを「ゴミ箱」にドラッグします。
- 5 Mac mini のパワーボタン (tl) を押して電源を切ってから、FireWire ケーブルを取り外し ます。

### **FireWire** についての情報

FireWire についての詳細情報は「Mac ヘルプ」で参照できます。「ヘルプ」>「Mac ヘルプ」 と選択し、「FireWire」を検索してください。アップルの FireWire の Web サイトでも情報を 参照できます:www.apple.com/jp/firewire

#### **筆3 音** コンピュータを使用する 399 カランド 300 カランド 300 カランド 300 カランド 300 カランド 300 カランド 300 カランド 300 カランド 300 カランド 300 カランド 300 カランド

### AirMac Extreme ワイヤレスネットワーク

Mac mini と一緒に AirMac Extreme テクノロジー(WiFi または 802.11b/g とも呼ばれます) を購入した場合、AirMac はすでに取り付けられています。AirMac は、家庭、オフィス、教 室などでインターネットにワイヤレスで接続できる簡単で低コストな手段です。従来のよう にケーブルを使う代わりに、AirMac ではワイヤレス LAN (Local Area Network)のテクノ ロジーを使った、複数のコンピュータ間でのワイヤレス通信が可能です。ワイヤレスのネッ トワークを介して、インターネットへのアクセス、ファイル転送、マルチプレーヤーによる ゲーム、ワイヤレスでのプリントなどができます。

参考:Mac mini と一緒に AirMac を購入しなかった場合は、アップル正規サービスプロバイ ダにモジュールの取り付けを依頼するか、または Apple Store で取り付けることができます。

インターネットにワイヤレスで接続するには、AirMac Extreme テクノロジーが必要です。 AirMac ベースステーション、AirMac Extreme ベースステーション、またはAirMac Express と、インターネット接続(別途費用が必要になる場合があります)も必要です。インターネッ ト・サービス・プロバイダの中には、現在AirMac と互換性がないものもあります。また、通 信範囲は建物の条件によって変わります。

### **AirMac** がワイヤレスインターネット接続を提供するしくみ

AirMac では、ベースステーションと呼ばれる装置との間でワイヤレス通信が行われます。 ベースステーションは物理的にインターネットに接続されます。AirMac テクノロジーは、 コードレス電話のしくみに似ています。コンピュータに取り付けた AirMac Extreme カード は、電話回線、DSL モデム、またはケーブルモデム経由でインターネットに接続されたベー スステーションとの間でワイヤレス接続を行います。

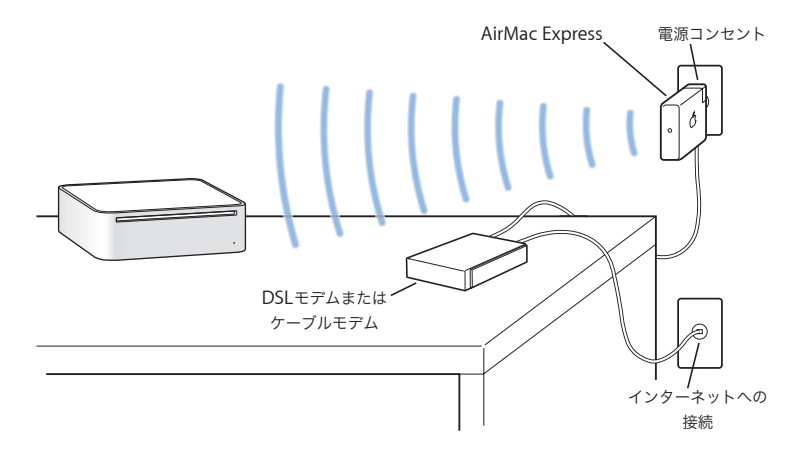

### **AirMac Express** と **AirMac Extreme** ベースステーション

「iTunes」の音楽をワイヤレスネットワークを介してホームステレオやアンプ付きスピーカー で再生するときは、AirMac Express を使用します。AirMac Extreme ベースステーションま たは AirMac Express を使って、最大で 10 人のユーザおよび 1 台のプリンタでブロードバン ドのインターネット接続を共有することもできます。(USB を介してワイヤレスでプリントす るには、互換性のあるプリンタが必要です。)

重要:AirMac の信号を正しく受信できるようにするため、Mac mini の上には何も置かない ようにしてください。コンピュータの上にものを置くと、AirMac の信号が妨げられることが あります。干渉を避ける方法について知りたいときは、AirMac Extreme ベースステーション または AirMac Express に付属の説明を参照してください。詳しくは、アップルのサービス& サポートの Web サイト(www.apple.com/jp/support)を参照してください。

### **AirMac** についての情報

AirMac ExpressまたはAirMac Extremeベースステーションを購入するときは、アップル製品 取扱店またはオンラインの Apple Store を利用してください:www.apple.com/japanstore AirMac について詳しく知りたいときは、「AirMac ヘルプ」を利用します。「ヘルプ」> 「Mac ヘルプ」と選択し、次に「ライブラリ」>「AirMac ヘルプ」と選択します。

### Bluetooth ワイヤレステクノロジー

Mac mini の購入時に Bluetooth 機能の搭載も依頼した場合は、すでに本体に組み込まれて います。Bluetooth テクノロジーを使って、携帯電話、PDA、プリンタ、Apple Wireless Keyboard や Apple Wireless Mouse (www.apple.com/japanstore から入手できます) な どの Bluetooth ワイヤレステクノロジーを使用する装置に接続できます。

参考:Mac mini の購入時に Bluetooth 機能の搭載をしなかった場合は、アップル正規サー ビスプロバイダや Apple Store に内蔵作業を依頼することができます。また、外付けの Bluetooth USB アダプタは、アップル製品取扱販売店、Apple Store 直営店、またはオンラ インの Apple Store (www.apple.com/japanstore)で購入できます。

Mac mini に Bluetooth ワイヤレステクノロジーが搭載されている場合、次の操作が可能に なります:

- Bluetooth テクノロジー搭載の携帯電話に接続する。電話がモデムとして動作して最大 56 Kbps (キロビット/秒)以上の速度でワイヤレス・サービス・プロバイダに接続できるた め、携帯電話を使ってインターネットにアクセスすることができます。
- Â Bluetooth 対応のコンピュータと装置間、および Mac と PC 間でファイルを交換する。ただ し、サイズの小さなファイル以外は、AirMac Extreme ワイヤレスネットワークを使って転 送することをお勧めします。
- Â お使いのコンピュータと Bluetooth テクノロジー搭載の PDA 間でデータを同期する。 「iSync」を使用すると、ケーブルを使わずに HotSync 操作を実行したり、名刺やカレン ダーのイベントなどを同僚の PDA に直接送信したりできます。
- Â Bluetooth ワイヤレスキーボードまたはマウスを使用する。
- Â Bluetooth テクノロジー搭載のプリンタへプリントする。
- Bluetooth ヘッドセットを使用する。

重要:Bluetooth の信号を正しく受信できるようにするため、Mac mini の上には何も置か ないようにしてください。コンピュータの上にものを置くと、干渉の原因になることがあり ます。

### **Bluetooth** デバイスを設定する

携帯電話を使ってインターネットに接続したり、アドレス情報を共有したり、ファイルを他 のデバイスと共有したり、Bluetooth キーボードやマウスを使用したりする前に、コンピュー タと通信するデバイスを設定する必要があります。デバイスを設定すると、デバイスはお使 いのコンピュータに「登録」され、「Bluetooth」環境設定の「デバイス」パネルにそのデバ イスが表示されます。コンピュータにはデバイスを一度だけ登録する必要があり、登録を解 除するまでそのデバイスは登録された状態のままになります。

### **Bluetooth** デバイスを設定するには:

- 1 メニューバーの「Bluetooth」ステータスメニュー(\*)から「Bluetooth デバイスを設定」 を選択します。
- **2** 設定する装置の種類用の画面に表示される指示に従います。

重要:「Bluetooth」ステータスメニュー(◊)がメニューバーにない場合は、「システム環境 設定」を開き、「Bluetooth」をクリックします。「設定」をクリックし、「Bluetooth の状況 をメニューバーに表示」を選択します。

#### デバイスの登録を削除するには:

- **1**「システム環境設定」を開き、「Bluetooth」をクリックします。
- **2**「デバイス」をクリックし、リストでデバイスを選択します。
- **3**「登録を削除」をクリックします。

### **Bluetooth** ファイル交換を設定する

Bluetooth デバイス間で交換されるファイルの処理方法を制御することができます。コン ピュータへ送信されるファイルを受け取るか拒否するかを選択したり、ほかの装置から受け 取るファイルに使用するフォルダを指定したりできます。また、ほかの装置がブラウズでき るフォルダや、受信するファイルに使用するアプリケーションを指定することもできます。

### **Bluetooth** ファイル交換を設定するには:

- **1**「システム環境設定」を開き、「Bluetooth」をクリックします。
- **2**「共有」をクリックします。
- **3**「Bluetooth ファイル交換」の「入」チェックボックスを選択し、ポップアップメニューを使 用して設定を調整します。

参考:ファイル交換のトランザクションをセキュリティで保護し、ファイルの転送前にパス ワード認証を行うようにするには、「セキュリティのために登録を必須にする」チェックボッ クスを選択します。

### **Bluetooth** デバイスにファイルを送信する

お使いのコンピュータから通信範囲にあるほかの Bluetooth デバイスにファイルを送信でき ます。コンピュータにデバイスが登録されていない場合は、ファイルを送信する前にそのデ バイスを認証しなければならないことがあります。装置をすでにコンピュータに登録してあ る場合は、認証を行う必要はありません。

### **Bluetooth** デバイスにファイルを送信するには:

- **1**「Bluetooth」ステータスメニュー(◊)>「ファイルを送信」と選択します。
- **2** 送信するファイルを選択し、「送信」をクリックします。
- **3**「デバイス」リストから装置を選択し、「送信」をクリックします。
- **4** 装置が「デバイス」リストにない場合は、「検索」をクリックします。見つかった装置は、「よ く使う項目」リストに追加できます。

### **Bluetooth** ワイヤレステクノロジーについての情報

「Bluetooth ファイル交換」アプリケーション(「アプリケーション」フォルダ内の「ユーティ リティ」フォルダにあります)を起動し、「ヘルプ」>「Bluetooth ヘルプ」と選択して、 Bluetooth ワイヤレステクノロジーの使いかたに関する情報を参照できます。アップルの Web サイトでも情報を参照できます:www.apple.com/jp/bluetooth

### Ethernet ポート(10/100Base-T)

お使いのコンピュータには、転送速度が10/100 Mbps(メガビット/秒)の Base-T (ツイス トペア)Ethernet のネットワーク機能が搭載されています。これを利用して、ネットワーク に接続したり、ケーブルモデムや DSL モデムに接続したりすることができます。

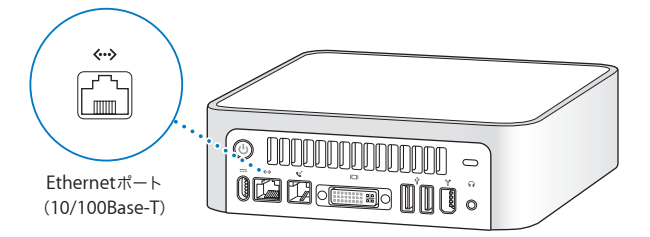

ネットワークに接続すれば、ほかのコンピュータを利用することができます。情報をほかの コンピュータに保存したり、ほかのコンピュータに保存されている情報を入手したり、ネッ トワークに接続されているプリンタやモデムを利用したり、メールを送信したり、インター ネットに接続したりすることができます。また、2 台のコンピュータでファイルを共有した り、小規模のネットワークを構築したりできます。

Mac mini に装備されている Ethernet ポートでは、Ethernet を介して接続されているほかの 装置を自動的に検出します。ほかの Ethernet 装置に接続するために、クロスケーブルは必要 ありません。

- Â 10Base-TのEthernetネットワークに接続するには、カテゴリ3のEthernetケーブルを使って ください。
- 10Base-Tまたは100Base-TのEthernetネットワークに接続するには、カテゴリ5のEthernet ケーブルを使ってください。

### **Ethernet** についての情報

「Mac ヘルプ」には、Ethernet ネットワークの設定方法や、Ethernet を使ったファイルの転 送方法など詳しい情報が記載されています(31 ページを参照)。「ヘルプ」>「Mac ヘルプ」 と選択し、「Ethernet」か「ネットワーク」を検索してください。お使いのMac mini で使用 できるネットワーク製品について知りたいときは、「Macintosh 製品ガイド」を参照してくだ さい:www.apple.com/jp/guide

### オーディオのサポート

お使いの Mac mini にはヘッドフォンポート(C)が付属しているので、ヘッドフォンを接 続して、近くにいる人の迷惑にならないように音楽を聴くことができます。アンプ付きスピー カーを接続したり、「iTunes」と AirMac Express を使ってホームステレオに音楽をストリー ム配信したりすることもできます。

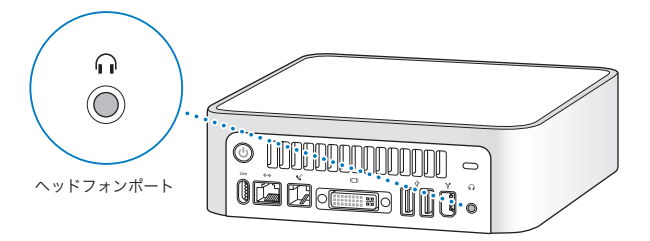

また、Mac mini をステレオシステムに接続することもできます。一端がステレオミニプラ グ、もう一端が 2 本の RCA ピンプラグに分かれている 3.5 ミリメートルの音声用ケーブル (コンピュータには付属していません)を使って、Mac mini のヘッドフォンポート(f)と ステレオシステムのオーディオ入力端子をつなぎます。

### オーディオについての情報

オーディオの使いかたについて詳しく知りたいときは、「Mac ヘルプ」(31 ページを参照)を 利用します。「ヘルプ」>「Mac ヘルプ」と選択し、「オーディオ」か「音楽」を検索してく ださい。お使いの Mac mini で使用できるオーディオおよび音楽製品について知りたいとき は、「Macintosh 製品ガイド」を参照してください:www.apple.com/jp/guide

### 光学式ドライブを使用する

光学式ドライブを使用すると、CD や DVD からソフトウェアをインストールしたり、実行し たりすることができます。オーディオ CD の音楽や DVD ムービーを再生することができま す。ほとんどの CD プレーヤーで再生可能な音楽 CD を作成したり、書類およびその他のデ ジタルファイルを CD-R および CD-RW ディスクに書き込むことができます。

お使いの Mac mini に SuperDrive が搭載されている場合は、ホーム・ムービーを作成して、 ほとんどの家庭用DVDプレーヤーで再生可能なビデオ DVDを作成できます。または「Finder」 を使用して書類やほかのデジタルファイルを未使用の DVD-R、DVD-RW、DVD+R、および DVD+RW ディスクに保存できます。

参考:古いソフトウェアがフロッピーディスクで提供されている場合は、そのソフトウェア の CD を入手できるかどうか、または Web からダウンロードできるかどうかについてソフト ウェアの製造元にお問い合わせください。または、Mac mini 用の外部 USB フロッピーディ スク・ドライブをアップル製品取扱販売店またはApple Store(www.apple.com/japanstore) でご購入ください。

### **CD** または **DVD** のディスクをセットする

**CD** または **DVD** のディスクからプログラムをインストールしたり実行したりするには:

**1** ラベル面を上にしてディスクを光学式ドライブにセットします。

**2** ディスクのアイコンがデスクトップに表示されたら、そのディスクを使用できます。

参考:DVD ディスクには両面を使用できるものもあり、どちらの面にもラベルがない場合が あります。

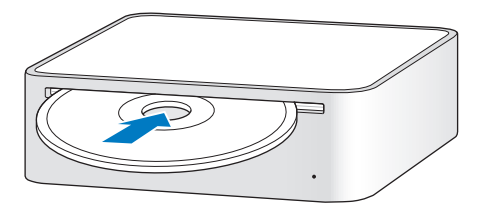

### ディスクを取り出す

ディスクを取り出すときは、ディスクのアイコンを「ゴミ箱」にドラッグします。ディスク を取り出せない場合は、ディスクを使用している可能性があるアプリケーションをすべて終 了し、再度試してください。それでも取り出せない場合は、マウスボタンを押したままコン ピュータを再起動します。

重要:コンピュータの上には何も置かないでください。Mac mini の上にものを置くと、ディ スクを取り出せないことがあります。

#### **第3章** コンピュータを使用する 511 - 512 - 522 - 522 - 522 - 522 - 522 - 522 - 522 - 522 - 523 - 523 - 523 - 523 - 523 - 523 - 523 - 523 - 523 - 523 - 523 - 523 - 523 - 523 - 523 - 523 - 523 - 523 - 523 - 523 - 523 - 523 - 523 - 523

### **DVD** ディスクを再生する

DVD を再生するときは、DVD ディスクをセットします。「DVD プレーヤー」が自動的に起動 し、ディスクが再生されます。

### **CD-R** および **CD-RW** ディスクに記録する

iTunesライブラリからCD-RまたはCD-RWディスクに、音楽を直接記録することができます。

#### 「**iTunes**」を使用して **CD-R** または **CD-RW** ディスクに音楽を記録するには:

- **1**「Dock」で「iTunes」アイコンをクリックします。
- **2** 記録したいプレイリストを選択します。
- **3** 空のCD-R またはCD-RWディスクをセットします。(CDプレーヤーの高い互換性を得るには、 CD-R ディスクを使用してください。)
- **4**「iTunes」ウインドウの上部にある「CD を作成」をクリックします。

#### 「**Finder**」を使用して **CD-R** および **CD-RW** ディスクにファイルやフォルダを記録するには:

- **1** 光学式ドライブに、空のディスクをセットします。
- **2** 表示されるダイアログで、ディスクの名前を入力します。デスクトップに CD のアイコンが表 示されます。
- **3** ファイルやフォルダをディスクのアイコンにドラッグします。
- **4**「ファイル」>「ディスクを作成」と選択するか、ディスクを選択して、「Dock」の「ディス クを作成」アイコンにそのディスクをドラッグします。

### **DVD** に情報を記録する

お使いの Mac mini に SuperDrive が搭載されている場合は、独自のホーム・ムービーを未使 用の DVD ± R または DVD ± RW ディスクに記録することができます。ほかの種類のデジタ ルデータを記録することもできます(たとえば、ファイルをバックアップできます)。

#### 「**Finder**」を使用して **DVD-R** ディスクにデータを記録するには:

- **1** 未使用の DVD ± R または DVD ± RW ディスクをドライブに挿入します。
- **2** 表示されたダイアログにディスクの名前を入力し、作成するフォーマットを選択します。DVD のアイコンがデスクトップに表示されます。
- **3** DVD のアイコンをダブルクリックしてから、ファイルとフォルダをそこにドラッグします。
- **4**「ファイル」>「ディスクを作成」と選択するか、ディスクを選択して、「Dock」の「ディス クを作成」アイコンにそのディスクをドラッグします。

「iDVD」を使用して独自の DVD を作成し、未使用の DVD ディスクに記録して、ほとんどの 標準的な DVD プレーヤーで再生することもできます。「iDVD」の使いかたについて詳しく は、「iDVD」を起動し、「ヘルプ」>「iDVD ヘルプ」と選択してください。

### さらに詳しく知りたいときは

「iTunes」を使って CD-R ディスクに音楽ファイルを記録する方法については、「iTunes」を 起動し、「ヘルプ」>「iTunes &ミュージックストアヘルプ」と選択してください。

「DVD プレーヤー」の使いかたについては、「DVD プレーヤー」を起動し、「ヘルプ」>「DVD プレーヤーヘルプ」と選択してください。

### コンピュータのセキュリティ

盗難防止用のケーブル(www.apple.com/japanstore から入手できます)と内蔵のセキュリ ティスロットを使うと、Mac mini を机やテーブルなどに固定できます。

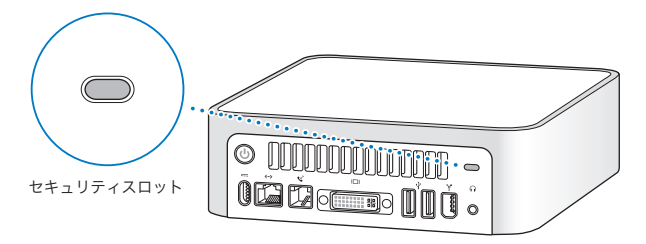

「Mac ヘルプ」には、Mac mini のソフトウェアによるセキュリティ機能(マルチ・ユーザ・パ スワードやファイルの暗号化など)についての詳しい情報が記載されています。「ヘルプ」> 「Mac ヘルプ」と選択し、「セキュリティ」または「マルチユーザ」で検索してください。

**4 <sup>4</sup>** トラブルへの対処方法

## この章では、Mac mini の使用中に問題が発生した場合 に、試みることができる解決方法について説明します。

この章には、システムが操作不能になる場合や、コンピュータが起動しない場合など、コン ピュータでの作業を妨げる問題に対処する方法が記載されています。「Mac ヘルプ」(31 ペー ジを参照)やアップルのサービス&サポートの Web サイト(www.apple.com/jp/support) で、トラブルへの対処方法に関するさらに詳しい情報を参照することもできます。

コンピュータに問題が発生した場合は、通常、簡単ですぐに実行できる解決方法が存在しま す。問題が起きたときは、その問題が起きる前にしていたことを書き留めるようにしてくだ さい。問題が起きる前にしていたことを書き留めておけば、問題の原因を特定し、必要な答 えを見つけるときに役に立ちます。以下のようなことを書き留めてください:

- Â 問題が起きたときに使用していたアプリケーション。特定のアプリケーションにだけ問題 が起きる場合は、そのアプリケーションがコンピュータにインストールされているバー ジョンの Mac OS と互換性がない可能性があります。
- 最近インストールしたソフトウェア。特定のアプリケーションによって Classic 環境と互換 性がない機能拡張がインストールされる場合があります。
- •新しく接続したハードウェア(たとえば、周辺機器など)。

### コンピュータの使用を妨げるトラブル コンピュータが反応しないときやポインタが動かないときは

- まず、マウスとキーボードが正しく接続されているか確認します。コネクタを抜いてから、 接続し直します。しっかりと接続されていることを確認してください。
- 上記の方法がうまくいかないときは、問題のあるアプリケーションを強制的に終了してみ てください。Option キーとコマンド( $\mathfrak K$ )キーを押しながら、Esc キーを押します。ダイ アログが表示される場合は、アプリケーションを選んで「強制終了」をクリックします。次 に、開いているアプリケーションすべての作業を保存し、問題を完全に解消するためにコ ンピュータを再起動します。
- Â アプリケーションを強制的に終了できなかった場合は、コンピュータの背面にあるパワー ボタン(い)を 5 秒間押して、システムを終了します。
- 上記の方法がうまくいかないときは、電源コードをコンピュータから抜きます。次に、電 源コードを接続し直し、コンピュータのパワーボタン(り)を押して電源を入れます。

特定のアプリケーションを使用中に頻繁に問題が起きる場合は、アプリケーションの製造元 に連絡して、お使いのコンピュータと互換性があるか確認してください。

お使いのコンピュータに付属のソフトウェアについてのサポートおよび連絡先情報は、 www.apple.com/jp/guide を参照してください。

問題が頻繁に起きる場合は、システムソフトウェアの再インストールが必要になる場合があ ります(58 ページの「コンピュータに付属のソフトウェアを再インストールする」を参照)。

### 起動中にコンピュータの画面が動かなくなったり、?マークが点滅するときは

- 数秒間待ちます。しばらくたってもコンピュータが起動しない場合は、パワーボタン (い) を約 5 秒間押して、システムを終了します。次に、Option キーを押しながらもう一度パ ワーボタン(ひ)を押して、コンピュータを起動します。コンピュータが起動したら、ハー ドディスクのアイコンをクリックしてから、右向きの矢印をクリックします。
- Â コンピュータが起動してから、「システム環境設定」を開いて「起動ディスク」をクリック します。ローカルの Mac OS X の「システム」フォルダを選びます。
- Â 問題が頻繁に起きる場合は、システムソフトウェアの再インストールが必要になる場合が あります(「コンピュータに付属のソフトウェアを再インストールする」を参照)。

#### コンピュータの電源が入らないときや、起動しないときは

- 電源コードがコンピュータに接続され、正常に機能している電源コンセントに接続されて いることを確かめます。
- 上記の方法がうまくいかないときは、パワーボタン(<sup>U</sup>)を押して、すぐにコマンド(<del>3</del>4) キー、Option キー、P キー、R キーを同時に押します。起動音が 2 回鳴るまで押し続けて ください。
- 上記の方法がうまくいかないときは、電源コードをコンピュータから抜いて、30 秒以上待 ちます。電源コードを接続し直し、コンピュータのパワーボタン(少)をもう一度押して コンピュータを起動します。
- Â 以上の方法でもコンピュータを起動できないときは、63 ページのサービスとサポートに関 する資料を参照して、修理についてアップルに問い合わせてください。

#### 第 **4** 章 トラブルへの対処方法 **57**

コンピュータに付属のソフトウェアを再インストールする

Mac OS X とコンピュータに付属のアプリケーションを再インストールしたり、Mac OS 9 を インストールする(コンピュータで Mac OS 9 アプリケーションを使用したい場合)には、お 使いのコンピュータに付属のソフトウェア・インストール・ディスクを使用します。

重要:アップルでは、ソフトウェアを復元する前に、ハードディスクのデータをバックアッ プしておくことをお勧めします。いかなるデータの消失につきましても、アップルは一切の 責任を負いません。

### **Mac OS X** をインストールする

### **Mac OS X** をインストールするには:

- **1** 可能な場合は、重要なファイルをバックアップします。
- **2** コンピュータに付属の「Mac OS X Install Disc 1」を挿入します。
- **3**「Install Mac OS X and Bundled Software」をダブルクリックします。
- **4** 画面に表示される指示に従って操作します。
- **5** インストール先のディスクを選択して、画面に表示される指示に従って操作を続けます。 コンピュータが再起動し、次の「Mac OS X Install Disc」を挿入するよう求めるメッセージ が表示される場合もあります。

重要:「消去してからインストール」オプションを選択すると、インストール先ディスクが消 去されます。重要なファイルは、Mac OS X をインストールする前にバックアップしておい てください。

### アプリケーションをインストールする

コンピュータに付属のアプリケーションをインストールするには、コンピュータにすでに Mac OS X がインストールされている必要があります。

#### コンピュータに付属のアプリケーションをインストールするには:

- **1** 可能な場合は、重要なファイルをバックアップします。
- **2** コンピュータに付属の「Mac OS X Install Disc 1」を挿入します。
- **3**「Install Bundled Software Only」をダブルクリックします。
- **4** 画面に表示される指示に従って操作します。
- **5** インストール先のディスクを選択して、画面に表示される指示に従って操作を続けます。

「iCal」、「iChat AV」、「iSync」、「iTunes」、および「Safari」をインストールするときは、 「Mac OS X をインストールする」の手順に従います。

### **Mac OS 9** をインストールする

Mac mini には、Mac OS 9 はインストールされていません。お使いのコンピュータで Mac OS 9 アプリケーションを使用する場合は、「Mac OS X Install Disc 2」を使って Mac OS 9 をインストールする必要があります。

### **Mac OS 9** をインストールするには:

- **1** 可能な場合は、重要なファイルをバックアップします。
- **2** コンピュータに付属の「Mac OS X Install Disc 2」を挿入します。
- **3**「Install Mac OS 9 System Support」をダブルクリックします。
- **4** 画面に表示される指示に従って操作します。
- **5** インストール先のディスクを選択して、画面に表示される指示に従って操作を続けます。

#### 第 **4** 章 トラブルへの対処方法 **59**

### その他のトラブル

### アプリケーションに問題があるときは

• アップル以外の製造元のソフトウェアで起きる問題については、そのソフトウェアの製造 元に問い合わせてください。ソフトウェアの製造元が、Web サイトでソフトウェアのアッ プデートを提供していることがあります。「システム環境設定」の「ソフトウェア・アップ デート」パネルを使うと、自動的にアップルの最新ソフトウェアを調べてインストールす るように Mac mini を設定できます。詳しくは、「ヘルプ」>「Mac ヘルプ」と選択し、 「ソフトウェア・アップデート」で検索してください。

### **AirMac** ワイヤレス通信に問題があるときは

- Â AirMac Extreme カードまたはベースステーションに付属の説明に従って、ソフトウェアを 正しく設定したことを確認します。
- Â 接続しようとしているコンピュータまたはネットワークが稼動していて、ワイヤレス・ア クセス・ポイントを持っていることを確認します。
- コンピュータやネットワークのアクセスポイントのアンテナの有効範囲内にいることを確 認してください。電気製品や金属の建造物が近くにあると、ワイヤレス通信が妨げられ、通 信範囲が狭くなる可能性があります。コンピュータの場所を変えたり、向きを変えたりす ると受信効率が上がることがあります。
- AirMac の信号レベルを確認します。メニューバーのAirMac ステータスアイコンに最大4本 のバーが表示されます。
- コンピュータの上に何も置かれていないことを確認してください。コンピュータの上にあ るものが AirMac の信号を妨げることがあります。
- 電子レンジ、コードレス電話、または干渉の原因となるその他の装置をベースステーショ ンのそばで頻繁に使用している場合、ネットワークパフォーマンスに問題が生じることが あります。干渉を最小限に抑えるには、それらの装置からベースステーションを離してく ださい。

Â AirMac の使用やトラブルの対処方法について詳しくは、「ヘルプ」>「Mac ヘルプ」と選択 し、「ライブラリ」>「AirMac ヘルプ」と選択してください。

### ディスクの取り出しに問題があるときは

- ディスクを取り出せない場合は、ディスクを使用している可能性があるアプリケーション をすべて終了し、Apple Keyboard のメディア・イジェクト・キー(▲)を押します。ほか のキーボードの場合は、キーの組み合わせを使ってディスクを取り出すことができる場合 があります。キーボードに付属のマニュアルを参照してください。
- Â それでも取り出せない場合は、「Finder」のウインドウを開き、サイドバーでディスクの横 にある取り出しアイコンをクリックするか、デスクトップにあるディスクのアイコンを「ゴ ミ箱」にドラッグします。
- コンピュータの上に何も置かれていないことを確認してください。コンピュータの上にも のを置くと、ディスクを取り出せないことがあります。
- それでも取り出せない場合は、マウスボタンを押したままコンピュータを再起動します。

#### インターネット接続に問題があるときは

- 雷話回線やネットワークケーブルが正しく接続されていることと、正しく動作することを 確かめます。
- インターネットにダイヤルアップで接続している場合は、モデムケーブルがモデムのポー ト(W アイコンが付いています)に接続されており、Ethernet ポート(↔ アイコンが付 いています)に接続されていないことを確かめます。
- インターネットに接続するためのコンピュータの設定については、77 ページの「インター ネットに接続する」を参照してください。インターネット接続の設定方法や、インターネッ ト・サービス・プロバイダへの問い合わせ先を知る方法(「設定アシスタント」でインター ネットアカウントを取得した場合)が記載されています。

#### 第 **4** 章 トラブルへの対処方法 **61**

• インターネット接続に問題が起きた場合の詳細は、98 ページの「接続のトラブルシュー ティング」を参照してください。

### コンピュータを使用しているときや **Mac OS** を操作しているときに問題が起きるときは

- 疑問に対する回答がこのマニュアルに記載されていない場合は、「Mac ヘルプ」で操作手順 やトラブルへの対処方法を調べてください。「ヘルプ」>「Mac ヘルプ」と選択します。
- アップルのサービス&サポートの Web サイト (www.apple.com/jp/support)では、トラ ブルへの対処方法やソフトウェアのアップデートに関する最新情報を参照できます。

### 日時の設定が繰り返し失われるときは

• 内部バックアップバッテリーを交換する必要がある場合があります。詳しくは、63 ページ のサービスとサポートに関する資料を参照してください。

### 「Apple Hardware Test」を使用する

「Apple Hardware Test」を使って、コンピュータのハードウェアに問題があるかどうかを確 認することができます。

### **Apple Hardware Test** を使用するには:

- **1** ディスプレイ、キーボード、およびマウス以外のすべての外部装置をコンピュータから取り 外します。Ethernet ケーブルが接続されている場合は、そのケーブルを取り外します。
- **2** コンピュータに付属の「Mac OS X Install Disc 1」を挿入します。
- **3** コンピュータを再起動し、起動時に Option キーを押したままにします。使用可能な起動ボ リュームのリストが表示されます。「Apple Hardware Test」をクリックし、右矢印をクリッ クします。
- **4**「Apple Hardware Test」のメイン画面が表示されたら(約 45 秒後)、画面に表示される指示 に従って操作します。
- **5** サポートを要請する前に、エラーコードをメモしてください。「Apple Hardware Test」に よって問題が検出された場合は、エラーコードが表示されます。「Apple Hardware Test」に よってハードウェアの障害が検出されない場合、問題はソフトウェアに関係している可能性 があります。

「Apple Hardware Test」について詳しくは、「Mac OS X Install Disc 1」にある「Apple Hardware Test について」を参照してください。

### 詳しい情報、サービス、およびサポート

Mac mini には、ユーザが修理できるパーツはありません。修理が必要な場合は、アップル正 規サービスプロバイダまで Mac mini をお持ちいただくか、または修理についてアップルに 問い合わせてください。Mac mini についてさらに詳しく知りたいときは、オンラインリソー ス、オンスクリーンヘルプ、「システムプロファイラ」、または「Apple Hardware Test」を 参照してください。

#### 第 **4** 章 トラブルへの対処方法 **63**

Mac miniの購入時に AirMac Extreme や Bluetooth の機能の搭載を依頼しなかった場合に、 これらを内蔵したいとき、または追加のメモリを取り付けたい場合は、アップル正規サービ スプロバイダまたは Apple Store に問い合わせてください。

### オンラインリソース

オンラインのサービスとサポートに関する情報については、www.apple.com/jp/support/ を 参照してください。ポップアップメニューからお住まいの国を選びます。Tech Info Library を検索したり、ソフトウェアのアップデートを確認したり、アップルのディスカッションボー ドで参考情報を入手したりできます。

#### オンスクリーンヘルプ

「Mac ヘルプ」では、疑問に対する回答や、操作手順やトラブルへの対処方法に関する情報を 得ることができます。「ヘルプ」>「Mac ヘルプ」と選択します。

### システムプロファイラ

お使いのコンピュータに関する情報を得るときは、「システムプロファイラ」を使います。「シ ステムプロファイラ」には、取り付けられているハードウェアやインストールされているソ フトウェア、シリアル番号とオペレーティングシステムのバージョン、装着されているメモ リの容量などが表示されます。「システムプロファイラ」を開くには、メニューバーからアッ **プル(■)** メニュー>「この Mac について」と選択し、「詳しい情報」をクリックします。

### **Apple Hardware Test**

Mac mini のハードウェアに関する問題を診断するときは、「Apple Hardware Test」を使用 します。詳しくは、63 ページの「「Apple Hardware Test」を使用する」を参照してください。

### **AppleCare** のサービスとサポートに関する情報

Mac mini には、90 日間の電話によるサポート、およびアップル認定修理センターでの 1 年 間有効のサービスが付属しています。サービスの有効期間は、AppleCare Protection Plan を 購入することで延長できます。詳しくは、65 ページにリストされているお住まいの国の Web サイトアドレスにアクセスしてください。

さらに支援が必要な場合は、AppleCare の電話によるサポートの担当者が、アプリケーショ ンをインストールしたり開いたり、基本的なトラブルに対処したりする方法についてお手伝 いをすることができます。最寄りのサポートセンターの番号に電話してください(最初の 90 日間は無料です)。電話するときは、購入日とお使いのMac mini のシリアル番号を用意して ください。

参考:90 日間無料の電話によるサポートは購入日から始まります。別途電話料金が必要にな る場合があります。

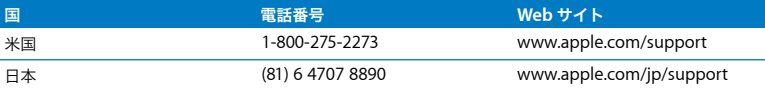

完全なリストについては、www.apple.com/jp/contact/phone\_contacts.html を参照して ください。電話番号は変更される場合があります。別途地域別および国別の電話料金が必要 になる場合があります。

### 製品のシリアル番号を確認する

シリアル番号は、お使いの Mac mini の底面にあります。「システムプロファイラ」を使って シリアル番号を確認することもできます。メニューバーからアップル(■)メニュー>「こ の Mac について」と選択し、「詳しい情報」をクリックします。ハードウェアの三角形をク リックしてシリアル番号を表示します。

**<sup>A</sup>** 仕様

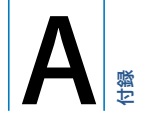

「システムプロファイラ」を使って、内蔵メモリ量、ハー ドディスク容量、取り付けられた装置、および製品のシ リアル番号など、お使いの Mac mini の詳しい情報を確 認できます。

「システムプロファイラ」の情報にアクセスするときは、メニューバーからアップル(■)メ ニュー>「この Mac について」と選択し、「詳しい情報」をクリックします。

別のカテゴリの情報の表示/非表示 を切り替えるには、ウインドウ内の 三角形をクリックします。

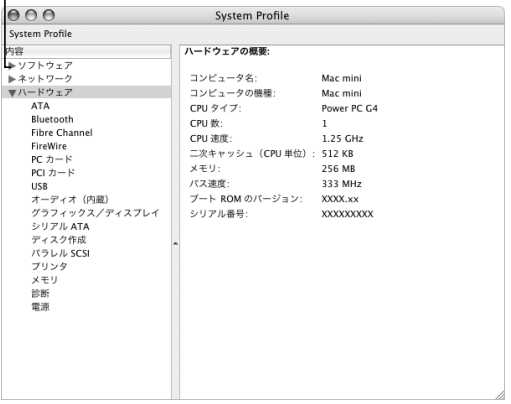

詳しい情報は、インターネット(www.apple.com/jp および www.apple.com/jp/support) で参照できます。

# **<sup>B</sup>** 保守、使用、安全性についての 情報

安全のため、および装置の保全のため、コンピュータを 清掃したり扱ったりするときは、この付録で説明する ルールに従ってください。また、この付録では、より快 適に作業するためのガイドラインも示しています。

### Mac mini を清掃する

コンピュータや装置の外面を清掃するときは、以下の注意事項を守ってください:

- Â Mac mini をシステム終了し、すべてのケーブルを取り外します。
- コンピュータの外面を清掃するときは、柔らかく、けば立たない布に少量の水を付けて使 用してください。清掃の際には装置に水などが入り込まないように注意してください。コ ンピュータに液体を直接吹きかけないでください。
- スプレー式の液体クリーナー、溶剤、研磨剤などは使わないでください。

### Mac mini を移動する

コンピュータを持ち上げたり移動したりする前に、電源を切り、接続されているケーブルや コードをすべて取り外す必要があります。

**B**

付録

### コンピュータを安全に設置、使用するために

コンピュータをお使いになる方の安全と装置の故障防止のため、常に以下の点にご注意くだ さい。

次のようなときは、電源コードを抜いてから(コードではなく、必ずプラグを持って抜いて ください)、モデムケーブルを取り外してください:

- •雷源コードやプラグがすり切れているときや壊れているとき
- 本体内部に液体が流れ込んだとき
- 装置が雨や過度の湿気にさらされたとき
- 装置を落としたときや、装置の外面が壊れたとき
- 保守サービスや修理が必要だと思われるとき
- 装置の外面を清掃したいとき(前述の方法以外では清掃しないでください)

重要:電源を完全に切る唯一の方法は、電源コードとモデムケーブルを取り外すことです。必 要なときにコンピュータの電源を切れるようにするため、コンピュータは、電源コードのど ちらか一端にすぐに手が届く場所に設置してください。

警告:付属の電源コードには、アース線が付いています。このアース線は、接地電源コン セントのみに適合します。コンセントが接地されていないためにそのコンセントに接続で きない場合は、電気技師に依頼してコンセントを適切な接地コンセントと取り換えてくだ さい。アース線は、できれば接続するようにしてください。

常に以下の注意事項をお守りください:

- 飲み物、洗面台、浴槽、シャワーなど、水のある場所にはコンピュータを近付けないでく ださい。
- 雨や雪が入り込む場所や、湿度が極端に高い場所にはコンピュータを近付けないでくだ さい。
- **70** 付録 **B** 保守、使用、安全性についての情報
- Â 電源コードをコンセントに差し込む前に、設置手順の解説をよくお読みください。
- コンピュータをお使いになる方が、いつでもこれらの注意事項を参照できるようにしてお いてください。
- お使いのシステムに関する指示や警告には、必ず従ってください。

重要:電気製品は、取り扱いを誤ると大変危険です。本製品に限らず、お子様が電気製品を お使いになるときは、そばで大人の方が監視、指導してあげてください。また、電気製品の 内部やケーブル、コード類にはお子様が手を触れないようにご注意ください。

警告:本製品の本体ケースの穴やすきまなどに、ものを差し込まないでください。そのよ うにすると危険です。

### コネクタとポート

コネクタを無理にポートに押し込まないでください。コネクタとポートを簡単に接続できな い場合は、コネクタとポートが合っていない可能性があります。コネクタとポートが合って いることと、コネクタとポートの向きや位置が正しいことを確認してください。

### 電源アダプタ

電源アダプタを使用するときは、以下のガイドラインに従います:

- Â AC 電源プラグとDC 電源プラグが電源アダプタにしっかり差し込まれていることを確認し ます。
- 雷源アダプタの周囲に常に空間を残しておき、雷源アダプタの周囲の空気の流れが妨げら れない場所でコンピュータを使います。

Â 電源を完全に切る唯一の方法は、コードではなく、必ずプラグを持って電源コードを取り 外すことです。

重要:お使いのコンピュータの電源アダプタには高い電圧がかかります。電源につないでい ない場合でも、絶対に開けないでください。また、電気製品の内部やケーブル、コード類に はお子様が手を触れないようにご注意ください。電源アダプタの修理が必要な場合は、 63 ページの「詳しい情報、サービス、およびサポート」を参照してください。

警告:必ずコンピュータに付属の電源アダプタ、および電源アダプタに付属の電源コード を使用してください。ほかの電子装置のアダプタやコードは、似ているように見えること がありますが、それらのアダプタやコードを使用すると、コンピュータのパフォーマンス に影響を及ぼしたり、コンピュータが故障したりすることがあります。電源コードには、 接地コンセントにのみ適合するアース線が付いています。コンセントが接地されていない ためにそのコンセントに接続できない場合は、電気技師に依頼してコンセントを適切な接 地コンセントと取り換えてください。

### 聴覚障害を避ける

警告:イヤフォンやヘッドフォンを大きな音で使用すると、聴覚に障害が生じる場合があ ります。大音量で聞いていると耳が慣れて普通に聞こえるようになりますが、聴覚を損な う危険があります。Mac mini の音量は、聴覚が損なわれないように適切なレベルに設定し てください。耳鳴りがする場合は、Mac mini の音量を下げるか、またはイヤフォンやヘッ ドフォンの使用を中止してください。
人間工学

イス

イスは、調節機構付きで、快適で安定感のあるものが理想的です。イスの高さは、座ったと きに太ももがほぼ水平になるように調節しましょう。このとき、足の裏全体が床に着くよう にしてください。イスは、背もたれが腰の部分を支えるように調節しましょう。使っている イスの説明書などを参照して、背もたれを自分の身体に合わせて調節してください。

キーボードを操作するときにひじを直角に保つためには、イスの高さを調節する必要がある かもしれません。イスを高くしたことで、足の裏全体が床に着かなくなったときは、足は台 のようなものに載せてもかまいません。足を台に載せる代わりに、机を低くする方法もあり ます。また、机よりもやや低い位置にキーボード専用の台が付いている机を利用する方法も あります。

ディスプレイ

ディスプレイは、キーボードの前に座ったときに画面の上端が目の高さかそれよりもやや低 くなるように設置しましょう。目から画面までの距離は各自で決めてかまいませんが、45~ 70cm 程度の間隔を取るのが一般的なようです。ディスプレイは、画面に窓の明かりや照明 などが反射しないような場所に設置しましょう。

マウス

マウスはキーボードと同じ高さに置き、無理なく届く範囲にあるようにします。

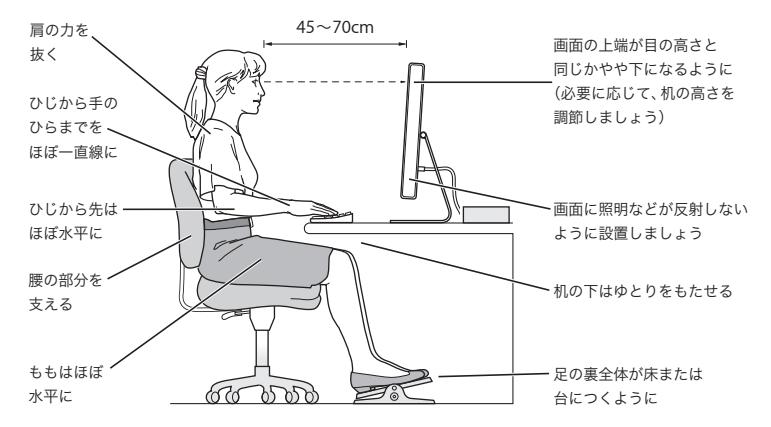

## キーボード

キーボードを使うときは肩に力を入れすぎないようにしてください。上腕と前腕の角度は、直 角よりも少し大きくなるようにします。また、手首と手のひらは、ほぼ一直線になるように してください。

入力するときは軽くタッチし、手と指に力を入れすぎないようにしてください。親指を手の ひらの下に入れないように注意してください。

頻繁に手の位置を変えると、疲労を防止できます。休みなしで集中して作業すると、手や手 首、腕などの不快感が増す場合があります。手や手首、腕などの痛みや不快感が慢性的になっ てきたら、専門医に相談しましょう。

### さらに詳しく知りたいときは

次の Web サイトを参照してください:www.apple.com/jp/about/ergonomics

# 環境向上への取り組み

アップルコンピュータ社では、事業活動および製品が環境に与える影響をできる限り小さく するよう取り組んでいます。詳しくは、www.apple.com/jp/environment/summary.html を参照してください。

**<sup>C</sup>** インターネットに接続する

**C** 付録

コンピュータを使って、World Wide Web をブラウズした り、友達や家族にメールを送ったり、インターネット上で リアルタイムでチャットしたりできます。インターネット に接続するには、この詳しいガイドを使用してください。

はじめて Mac OS X を起動するときに、「設定アシスタント」を使ってインターネット設定情 報を簡単に入力することができます。「設定アシスタント」を使ってインターネット接続を設 定しなかった場合は、ここで「設定アシスタント」を使って設定できます。「システム環境設 定」を開き、「ネットワーク」をクリックします。「アシスタント」ボタンをクリックして、 「ネットワーク設定アシスタント」を開きます。「ネットワーク設定アシスタント」を使用し ない場合は、この付録を参照して手入力で接続を設定できます。

インターネット接続には、次の **4** つの種類があります:

- ダイヤルアップ接続: モデムケーブル (モデム内蔵のコンピュータに同梱) を使って、電 話のモジュラージャックにコンピュータをつなぎます。
- 高速 DSL モデムまたはケーブルモデム接続: Ethernet ケーブルを使って、ISP から提供さ れた特別なモデムにコンピュータをつなぎます。
- Â AirMac ExtremeまたはAirMac Expressワイヤレス接続: AirMac Extremeベースステー ションまたは AirMac Express を使って、ワイヤレスでインターネットにコンピュータを接 続します。

Â LAN(Local Area Network): Ethernet ケーブルを使って、LAN にコンピュータをつなぎ ます。会社などで一般に使用されている方法です。

### インターネットに接続する前に:

- **1** ISP のアカウントを設定します。ISP アカウントがない場合は、「設定アシスタント」を使って 取得できます(一部の国では「設定アシスタント」を使って ISP のアカウントを取得するこ とはできません)。「設定アシスタント」から設定できる ISP を使わない場合は、電話帳のイ ンターネット関連のページで、ISP を見つけることができます。「インターネットアクセス」、 「インターネットサービス」、「オンライン」などの見出しで探してください。
- **2** 必要な接続情報を ISP またはネットワーク管理者から入手します。それぞれの接続の種類に 必要な情報については、次の79 ページの「設定アシスタントワークシート」を参照してくだ さい。

同じ場所にある別のコンピュータがすでにインターネットに接続されている場合は、その設 定を使用できることがあります。

### **Mac OS X** コンピュータで設定情報を見つけるには:

- Â「システム環境設定」の「ネットワーク」パネルを開きます。
- Â「表示」ポップアップメニューからお使いの接続方法を選択します。
- お使いの設定に関する情報をコピーします。

### **Mac OS 9** コンピュータで設定情報を見つけるには:

- Â「TCP/IP」コントロールパネルを開きます。
- Â「経由先」ポップアップメニューで接続方法を見つけます。
- Â「設定方法」ポップアップメニューで設定を見つけます。
- 対応するフィールドから IP アドレス、サブネットマスク、およびルーターアドレスをコピー します。

#### **78** 付録 **C** インターネットに接続する

### **Windows PC** で設定情報を見つけるには:

Windows コンピュータの接続情報は 2 つの場所にあります。

- IP アドレスとサブネットマスクを見つけるには、「ネットワーク接続」コントロールパネル を開きます。
- Â ユーザアカウント情報を見つけるには、「ユーザー アカウント」コントロールパネルを開き ます。

次のページ以降に情報を直接書き込むことができます。次に、その情報を「設定アシスタン ト」に入力します。

- **1** ダイヤルアップモデムを使用する場合は、モデムケーブル(ほとんどのMacintosh コンピュー タに付属しています)をコンピュータのモデムポートと電話のモジュラージャックにつなぎ ます。DSL モデムまたはケーブルモデムを使用する場合は、モデムに付属の指示に従ってモ デムをコンピュータに接続します。
- **2** コンピュータの電源を入れ、「設定アシスタント」に情報を入力してインターネット接続を設 定します。

参考:コンピュータを起動済みで、インターネット接続の設定に「設定アシスタント」を使 用しなかった場合は、アップル(■) メニュー>「システム環境設定」と選択し、「ネット ワーク」をクリックします。次に、「アシスタント」をクリックします。「設定アシスタント」 が開きます。

設定アシスタントワークシート

インターネット・サービス・プロバイダ(ISP)、ネットワーク管理者、またはほかのコン ピュータから入手した情報をこれ以降のページに書き込んでから、その情報を「ネットワー ク設定アシスタント」に入力することができます。

# コンピュータからインターネットに接続する方法を選んでください。

- 電話回線モデム
- ケーブルモデム
- DSLモデム
- ローカルネットワーク(Ethernet)

# モデムによるダイヤルアップ接続を設定するには、次の情報を入力します:

ユーザ名

パスワード

ISPの電話番号

外線をかけるために必要な発信番号

## **DSL** モデムまたはケーブルモデム、あるいは **LAN** 接続を設定するには:

**1** 接続の種類を選択します。この情報は、お使いの ISP に問い合わせてください。

- 手入力
- □ DHCPルーターを使って手入力
- □ DHCPサーバを参照
- □ BootPサーバを参照
- $\Box$  PPP
- **2** ISP から取得した情報を入力します:

## 「手入力」または「**DHCP** ルーターを使って手入力」**1**を選んだ場合は、次の情報を入力します:

IPアドレス

サブネットマスク

ルーターアドレス

## 「**DHCP** サーバを参照」を選んだ場合は、次の情報を入力します:

DHCPクライアントID

参考:DHCP クライアント ID はオプションであり、必要ない場合もあります。お使いの ISP に問い合わせてください。

1.「DHCP ルーターを使って手入力」を選んだ場合は、サブネットマスクまたはルーターアドレスを入力する必 要はありません。

付録 **C** インターネットに接続する **81**

# 「**PPP**」(**PPPoE** 接続用)を選んだ場合は、次の情報を入力します:

サービスプロバイダ(オプション)

PPPoEサービス名(オプション)

アカウント名

パスワード

# 次の情報はオプションです。入力する必要があるかどうか、お使いの **ISP** に問い合わせて ください。

DNSホスト(DHCPおよびBootP用のオプション)

ドメイン名(オプション)

プロキシサーバ(オプション)

# インターネット接続を手入力で設定する

「設定アシスタント」を使って前のページの手順を完了したら、インターネット接続の設定は 終了です。「設定アシスタント」を使わない場合、またはインターネット設定の特定の部分だ けを変更したい場合は、次の手順を使って手入力で接続を設定することができます。

手入力で情報を入力するときは、接続方法に応じた手順に従います。

- Â ダイヤルアップモデムを使った PPP(Point-to-Point Protocol)接続(83 ページを参照)
- 以下の設定を使用するケーブルモデム、DSL、または LAN 接続:
	- 手入力 (88 ページを参照)
	- DHCP (90 ページを参照)
	- PPPoF (91 ページを参照)
- AirMac Extreme ワイヤレス接続 (94 ページを参照)

# ダイヤルアップ接続

ダイヤルアップモデムは、インターネットに接続する一般的な方法です。モデムは、PPP (Point-to-Point Protocol)と呼ばれる方式を使って ISP に接続します。

モデムが電話回線につながっていること、および ISP から提供された情報が利用できること を確認してください(79 ページを参照)。

## 内蔵モデムポートのネットワーク環境設定を設定するには:

1 メニューバーからアップル (■) メニュー>「システム環境設定」と選択します。

**2**「ネットワーク」をクリックします。

**3**「表示」ポップアップメニューから「ネットワークポート設定」を選択し、「内蔵モデム」の 横にある「入」チェックボックスを選択します。

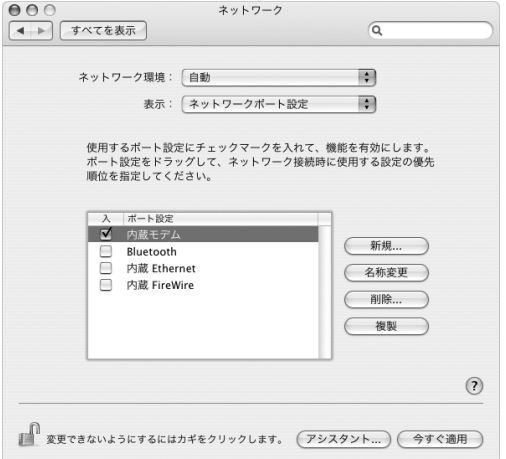

- **4**「内蔵モデム」を「ポート設定」リストの一番上にドラッグして、優先するネットワークイン ターフェイスにします。
- **5**「表示」ポップアップメニューから「内蔵モデム」を選択し、「PPP」をクリックします。

ISP から提供された情報を入力し、「今すぐ適用」をクリックします。

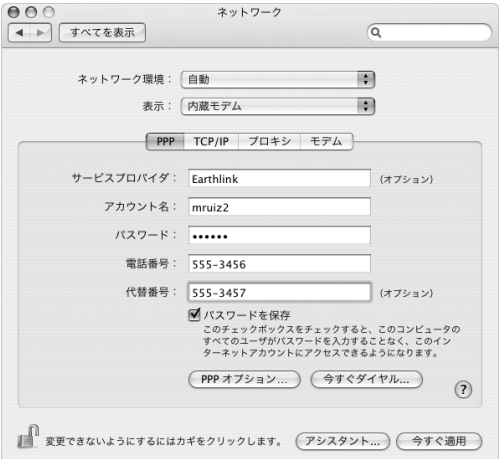

### インターネット設定をテストするには:

「アプリケーション」フォルダ内にある「インターネット接続」アプリケーションを開きます。

- 「内蔵モデム」アイコンが選択されていない場合は、クリックして選択します。
- 必要に応じて、ダイヤルアップの電話番号、アカウント名、およびパスワードを入力します。

「接続」をクリックします。

「インターネット接続」は、ISP にダイヤルして接続を確立します。

# **Web**ブラウザやメールなどのインターネットアプリケーションの起動時に自動的に接続する には:

- **1**「ネットワーク」環境設定の「PPP」パネルにある「PPP オプション」をクリックします。
- **2**「必要なときに自動的に接続」チェックボックスを選択します。

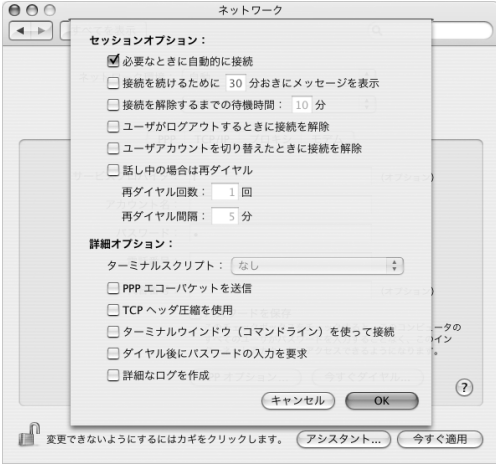

**3**「OK」と「今すぐ適用」をクリックします。

# DSL、ケーブルモデム、LAN でのインターネット接続

DSL、ケーブルモデム、または Ethernet LAN を使ってインターネットに接続する場合は、イ ンターネット接続の設定方法を ISP またはネットワーク管理者に問い合わせてください:

- Â 手入力: 手入力で設定する場合は、静的IP アドレスと「ネットワーク」環境設定に入力す るその他の情報が ISP またはネットワーク管理者から提供されます。
- DHCP(Dynamic Host Configuration Protocol)を使用する: DHCP設定の場合は、DHCP サーバが自動的に情報を入力します。
- PPPoF (Point-to-Point Protocol over Ethernet) を使用する: DSL モデムを使用して いて、インターネットに接続するためのユーザ名とパスワードが必要な場合は、PPPoE を 使ったネットワークの設定が必要な場合があります。

ネットワークを設定するときに ISP から提供された情報が利用できることを確認してくださ い(79 ページを参照)。

### 内蔵 **Ethernet** ポートのネットワーク環境設定を設定するには:

- 1 メニューバーからアップル (■) メニュー>「システム環境設定」と選択します。
- **2**「ネットワーク」をクリックします。
- **3**「表示」ポップアップメニューから「ネットワークポート設定」を選択します。

#### 付録 **C** インターネットに接続する **87**

**4**「内蔵 Ethernet」の横にある「入」チェックボックスを選択します。

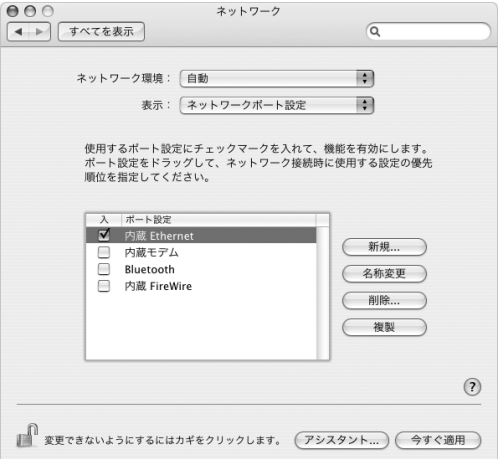

**5**「内蔵 Ethernet」を「ポート設定」リストの一番上にドラッグして、優先するネットワーク インターフェイスにします。

次に、ISP またはネットワーク管理者に指示された通りに、ネットワークを手入力、DHCP、 または PPPoE で設定するための手順に従います。

# 手入力による設定

ISP から提供された静的 IP アドレス、ルーターアドレス、サブネットマスク情報を用意しま す(79 ページを参照)。

# 手入力による設定を行うには:

- **1**「ネットワーク」環境設定で、「表示」ポップアップメニューから「内蔵Ethernet」を選択します。
- **2**「TCP/IP」が選択されていない場合は、クリックして選択します。
- **3**「IPv4 の設定」ポップアップメニューから「手入力」を選択します。

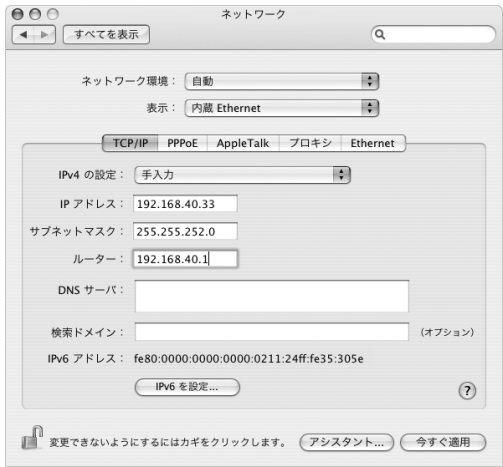

**4** その他の情報を対応するフィールドに入力します。

**5**「今すぐ適用」をクリックします。

いったんネットワークを設定すれば、いつでも接続することができます。Web ブラウザ(ま たは別の TCP/IP アプリケーション)を開いて、インターネット接続をテストします。

付録 **C** インターネットに接続する **89**

# **DHCP** による設定

DHCP による設定を行うと、DHCP サーバから自動的にネットワーク情報が提供されます。

### **DHCP** による設定を行うには:

- **1**「ネットワーク」環境設定で、「表示」ポップアップメニューから「内蔵Ethernet」を選択します。
- **2**「TCP/IP」が選択されていない場合は、クリックして選択します。
- **3**「IPv4 の設定」ポップアップメニューから「DHCP サーバを参照」を選択します。

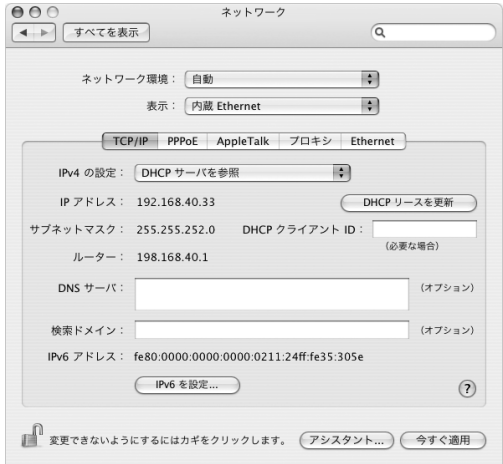

- **4**「今すぐ適用」をクリックします。
	- Web ブラウザ(または別の TCP/IP アプリケーション)を開いて、インターネット接続をテ ストします。
	- 参考:ISP から特に指示されていない限り、「DHCP クライアント ID」フィールドと「検索ド メイン」フィールドは無視します。

# **PPPoE** による設定

DSL ベースの ISP の中には、PPPoE(Point-to-Point Protocol over Ethernet)を使用してい るところがあります。DSL モデムを使用していて、インターネットに接続するためにユーザ 名とパスワードが必要な場合は、ISP に問い合わせて、PPPoE を使って接続する必要がある かどうか確認してください。

### **PPPoE** による接続を設定するには:

- ネットワークを設定するときに、ISP から提供されたユーザ名、パスワード、および必要に応 じてドメイン・ネーム・サーバ (DNS) アドレスを用意します (79 ページを参照)。
- **1**「ネットワーク」環境設定で、「表示」ポップアップメニューから「内蔵Ethernet」を選択します。

**2**「PPPoE」をクリックし、「PPPoE を使って接続」を選択します。

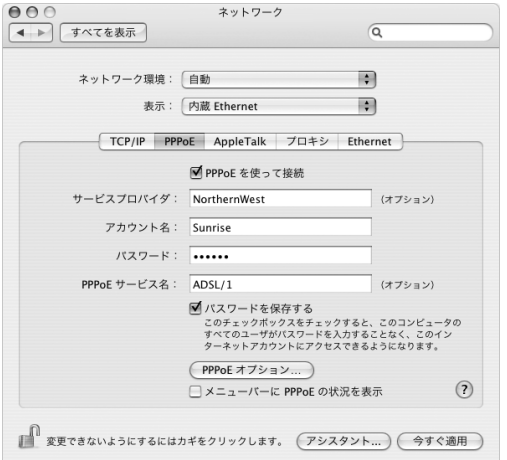

**3** 対応するフィールドに情報を入力します。お使いになっているコンピュータのすべてのユー ザが同じ接続方法を使うようにしたい場合は、「パスワードを保存する」を選択します。 参考:Web ブラウザやメールなどの TCP/IP アプリケーションを起動したときに自動的に接 続するには、「PPPoE オプション」をクリックしてから、「必要なときに自動的に接続」を選 択します。

- **4**「TCP/IP」をクリックし、ISP に指示された通りに、「IPv4 の設定」ポップアップメニューから 「PPP を使用」または「手入力」を選択します。ISP から静的な IP アドレスを提供されている 場合は、「手入力」を選択して「IP アドレス」フィールドにそのアドレスを入力します。
- **5**「DNS サーバ」フィールドに、ドメイン・ネーム・サーバ(DNS)のアドレスを入力します。

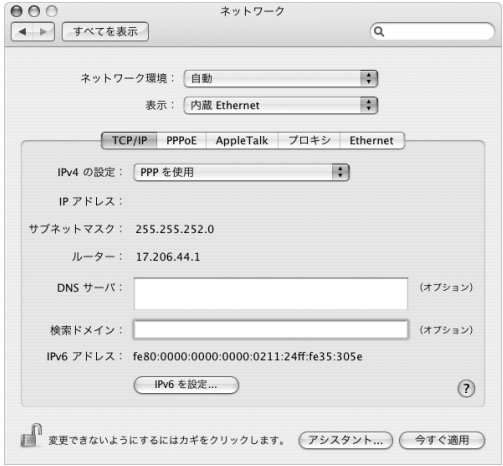

**6**「今すぐ適用」をクリックします。

いったんネットワークを設定すると、いつでもインターネットに接続できます。Web ブラウ ザやその他の TCP/IP アプリケーションを開いて、接続をテストできます。

重要:自動接続のオプションを選択しなかった場合は、「インターネット接続」アプリケー ションを開いて正しい設定を選択してから「接続」をクリックする必要があります。詳しく は、画面の上部にあるメニューバーから「ヘルプ」>「インターネット接続ヘルプ」と選択 してください。

# AirMac Extreme ワイヤレス接続

お使いの Mac mini に AirMac Extreme カードが取り付けられている場合は、「アプリケー ション」フォルダ内の「ユーティリティ」フォルダにある「AirMac 設定アシスタント」また は「AirMac Extreme 設定アシスタント」を使って、AirMac ネットワークとインターネット 接続を設定することができます。「設定アシスタント」は、ベースステーションを設定し、 AirMac Extreme ベースステーションまたは AirMac Express を使用するようにコンピュータ を設定するのに役立ちます。ベースステーションについて詳しくは、お使いのベースステー ションに付属の設定ガイドを参照してください。お使いのベースステーションがすでに設定 されていれば、ほとんどの場合 AirMac Extreme カードからベースステーションにすぐにア クセスすることができます。

### **AirMac Extreme** ネットワークにアクセスできるかどうかを確認するには:

■ メニューバーの AirMac ステータスアイコンをクリックし、リスト表示されている AirMac ネットワークを選択します。

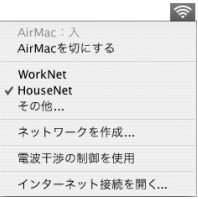

リストに AirMac ネットワークがない場合は、「AirMac 設定アシスタント」を使って設定を 確認または変更することも、「システム環境設定」の「ネットワーク」パネルを使って設定を 変更することもできます。

## 手動で **AirMac Extreme** 接続を設定する

手動で接続を設定する場合は、システム管理者から以下の情報を入手します。

DHCP を使用して接続する場合は、これらの情報のほとんどはネットワークからコンピュー タに自動的に提供されるため、必要事項をシステム管理者に問い合わせてください。

- 必要であれば、ドメイン・ネーム・サーバ(DNS)のアドレス
- Â DHCP または手入力による IP アドレスの設定
- Â IP アドレス
- Â ルーターアドレス
- Â サブネットマスク
- 必要であれば、パスワード

次に、「ネットワーク」環境設定で AirMac 接続のオプションが有効になっていることを確認 します。

**AirMac Extreme** 接続のネットワーク環境設定を設定するには:

- 1 メニューバーからアップル (■) メニュー>「システム環境設定」と選択します。
- **2**「ネットワーク」をクリックします。
- **3**「表示」ポップアップメニューから「ネットワークポート設定」を選択します。

#### 付録 **C** インターネットに接続する **95**

**4**「AirMac」の横にある「入」チェックボックスを選択します。

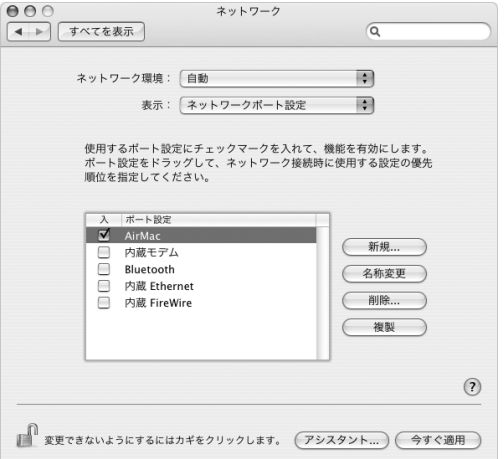

次に、ISPまたはネットワーク管理者に指示された通りに、ネットワークを手入力またはDHCP のいずれかで設定するための手順に従います。自分でネットワークを設定する場合は、サー バによってIPアドレスが自動的に割り当てられるので DHCP を使ってネットワークを設定す る方が簡単です。

- **1**「表示」ポップアップメニューから「AirMac」を選びます。
- **2**「TCP/IP」が選択されていない場合は、クリックして選択します。
- **3**「IPv4 の設定」ポップアップメニューで、「手入力」または「DHCP サーバを参照」を選択します。

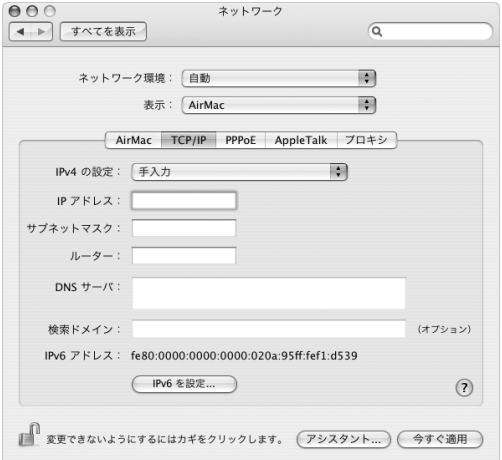

- Â「手入力」を選択した場合は、その他の情報を対応するフィールドに入力してください。
- Â「DHCP サーバを参照」を選択した場合は、システム管理者の指示がない限り、さらに情報 を入力する必要はありません。
- **4**「AirMac」をクリックして、再起動後やコンピュータがスリープ状態から元に戻ったときに AirMac Extreme ネットワークに接続するためのオプションを選択します。
- **5**「今すぐ適用」をクリックします。

いったん AirMac の設定を行うと、いつでも接続することができます。

### **AirMac Extreme** 接続をテストするには:

■ メニューバーの AirMac ステータスアイコンをクリックし、「AirMac を入にする」を選択し ます。

通信圏内にある AirMac Extreme ネットワークがすべてメニューに表示されます。

# 接続のトラブルシューティング

# ケーブルモデム、**DSL** モデム、**LAN** でのインターネット接続

ケーブルモデム、DSL モデム、LAN(Local Area Network)を使ってインターネットに接続 できない場合は、以下の手順を参照してください。

重要:モデムに関連した手順は、LAN をお使いの場合には適用できません。LAN ユーザは、 ケーブルモデムや DSL モデムのユーザでは使用しない、ハブ、スイッチ、ルーター、接続 ポッドなどを使用する場合があります。LAN をお使いの場合は ISP ではなく、ネットワーク 管理者に問い合わせる必要があります。

#### ケーブルや電源をチェックする

モデムの電源コード、モデムとコンピュータの接続コード、モデムとモジュラージャックの 接続コードなどのすべてのモデムケーブルがしっかり差し込まれていることを確認します。 Ethernet ハブやルーターへのケーブルと電源を確認します。

### モデムの電源を切ってから再投入し、モデムハードウェアをリセットする

DSL モデムやケーブルモデムの電源を数分間切ってから再投入します。ISP の中には、モデ ムの電源コードを抜くことを勧めるところもあります。モデムにリセットボタンがついてい る場合は、いったん電源を切って再投入する前か後でリセットボタンを押すことができます。

## **PPPoE** 接続

PPPoE を使ってインターネット・サービス・プロバイダに接続できない場合は、まずケーブ ルと電源をチェックしてからモデムハードウェアの電源を切って再投入し、リセットします。

### システム環境設定の設定をチェックする:

1 アップル(■) メニュー>「システム環境設定」と選択します。

- **2**「ネットワーク」をクリックします。
- **3**「表示」ポップアップメニューから「ネットワークポート設定」を選択します。
- **4**「内蔵 Ethernet」を「ポート設定」リストの一番上にドラッグします。
- **5**「表示」ポップアップメニューから「内蔵 Ethernet」を選択します。
- **6**「PPPoE」をクリックします。
- **7**「PPPoE を使って接続」を選択します。
- **8**「アカウント名」フィールドをチェックして、ISP から提供された正しい情報を入力している ことを確認します。
- **9** パスワードの保存を選択していた場合は、パスワードが正しいことを確認するためにパス ワードをもう一度入力します。
- **10**「TCP/IP」をクリックします。ISP から提供された正しい情報をこのパネルに入力したことを 確認してください。
- **11**「今すぐ適用」をクリックします。

付録 **C** インターネットに接続する **99**

## ネットワーク接続

2 台以上のコンピュータでインターネット接続を共有する場合は、ネットワークが正しく設 定されていることを確認してください。ISP が 1 つの IP アドレスのみを提供しているか、各 コンピュータに 1 つずつ複数の IP アドレスを提供しているかを、知っておく必要があります。

1 つの IP アドレスのみを使用する場合は、接続を共有できるルーター、すなわちネットワー クアドレス変換(NAT)または「IP マスカレーディング」が可能なルーターを用意する必要 があります。設定情報については、ルーターに付属のマニュアルを確認するか、ネットワー クの設定担当者に確認してください。AirMac Extreme ベースステーションを使って、1 つの IP アドレスを複数のコンピュータで共有することができます。AirMac Extreme ベースステー ションの使用方法について詳しくは、オンスクリーンヘルプを確認するか、アップルの AirMac の Web サイト(www.apple.com/jp/airmac)を参照してください。

上記の手順で問題が解決しない場合は、ISP に問い合わせてください。

## 通信情報機器に関する規制

### **FCC Compliance Statement**

This device complies with part 15 of the FCC rules. Operation is subject to the following two conditions: (1) This device may not cause harmful interference, and (2) this device must accept any interference received, including interference that may cause undesired operation. See instructions if interference to radio or television reception is suspected.

### **Radio and Television Interference**

This computer equipment generates, uses, and can radiate radio-frequency energy. If it is not installed and used properly—that is, in strict accordance with Apple's instructions—it may cause interference with radio and television reception.

This equipment has been tested and found to comply with the limits for a Class B digital device in accordance with the specifications in Part 15 of FCC rules. These specifications are designed to provide reasonable protection against such interference in a residential installation. However, there is no guarantee that interference will not occur in a particular installation.

You can determine whether your computer system is causing interference by turning it off. If the interference stops, it was probably caused by the computer or one of the peripheral devices.

If your computer system does cause interference to radio or television reception, try to correct the interference by using one or more of the following measures:

• Turn the television or radio antenna until the interference stops.

- Move the computer to one side or the other of the television or radio.
- Move the computer farther away from the television or radio.
- Plug the computer into an outlet that is on a different circuit from the television or radio. (That is, make certain the computer and the television or radio are on circuits controlled by different circuit breakers or fuses.)

If necessary, consult an Apple Authorized Service Provider or Apple. See the service and support information that came with your Apple product. Or, consult an experienced radio/television technician for additional suggestions.

This product has demonstrated EMC compliance under conditions that included the use of compliant peripheral devices and shielded cables between system components. It is important that you use compliant peripheral devices and shielded cables (including Ethernet network cables) between system components to reduce the possibility of causing interference to radios, television sets, and other electronic devices.

*Important:* Changes or modifications to this product not authorized by Apple Computer, Inc., could void the EMC compliance and negate your authority to operate the product.

*Responsible party (contact for FCC matters only):* Apple Computer, Inc. Product Compliance 1 Infinite Loop, M/S 26-A Cupertino, CA 95014-2084 408-974-2000

# **Bluetooth Information**

### **FCC Bluetooth Wireless Compliance**

The antenna used with this transmitter must not be colocated or operated in conjunction with any other antenna or transmitter subject to the conditions of the FCC Grant.

### **Bluetooth Industry Canada Statement**

This Class B device meets all requirements of the Canadian interference-causing equipment regulations.

Cet appareil numérique de la Class B respecte toutes les exigences du Règlement sur le matériel brouilleur du Canada.

## **Industry Canada Statement**

Complies with the Canadian ICES-003 Class B specifications. Cet appareil numérique de la classe B est conforme à la norme NMB-003 du Canada.

# **VCCI** クラス **B** 基準について

情報処理装置等電波障害自主規制について

この装置は、情報処理装置等電波障害自主規制協議 会 (VCCI) の基準に基づくクラス B 情報技術装置で す。この装置は家庭環境で使用されることを目的と していますが、この装置がラジオやテレビジョン受 信機に近接して使用されると、受信障害を引き起こ すことがあります。

取扱説明書に従って正しい取扱をしてください。

## **Europe—EU Declaration of Conformity**

Complies with European Directives 72/23/EEC, 89/336/EEC, and 1999/5/EC.

See http://www.apple.com/euro/compliance/.

## **Laser Information**

*Warning:* Making adjustments or performing procedures other than those specified in your equipment's manual may result in hazardous radiation exposure.

Do not attempt to disassemble the cabinet containing the laser. The laser beam used in this product is harmful to the eyes. The use of optical instruments, such as magnifying lenses, with this product increases the potential hazard to your eyes. For your safety, have this equipment serviced only by an Apple Authorized Service Provider.

Because of the optical disc drive in your computer, your computer is a Class 1 laser product. The Class 1 label, located in a user-accessible area, indicates that the drive meets minimum safety requirements. A service warning label is located in a service-accessible area. The labels on your product may differ slightly from the ones shown here.

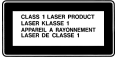

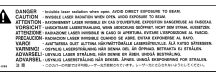

**Class 1 label Service warning label**

# **Exposure to Radio Frequency Energy**

 $\overline{a}$ 

The radiated output power of the optional AirPort Extreme Card is far below the FCC radio frequency exposure limits. Nevertheless, it is advised to use the wireless equipment in such a manner that the potential for human contact during normal operation is minimized.

### 危険性の高い行為に関する警告

このコンピュータシステムは、原子力施設・飛行機の航行や 通信システム・航空管制システムなど、コンピュータシステ ムの障害が生命の危険や身体の障害、あるいは重大な環境破 壊につながるようなシステムにおける使用を目的としていま せん。

### **ENERGY STAR**® **Compliance**

As an ENERGY STAR® partner, Apple has determined that standard configurations of this product meet the ENERGY STAR guidelines for energy efficiency. The ENERGY STAR program is a partnership with office product equipment manufacturers to promote energyefficiency. Reducing energy consumption of office products saves money and reduces pollution by eliminating wasted energy.

### 廃棄とリサイクルに関する情報

Apple のリサイクルプログラムについては、 www.apple.com/jp/environment/summary.html を参照し てください。

#### バッテリーの廃棄

お使いの Mac mini には、製品の寿命が続く間使用できるよ うに設計されたリチウムイオンバッテリーが装備されていま す。バッテリーを交換しないでください。バッテリーを交換 できるのは、アップル認定の技術者だけです。

この製品の耐用期間が過ぎたときは、お住まいの地域の環境 法と廃棄基準に従って廃棄してください。

*Nederlands:* Gebruikte batterijen kunnen worden ingeleverd bij de chemokar of in een speciale batterijcontainer voor klein chemisch afval (kca) worden gedeponeerd.

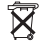

*Deutschland:* Das Gerät enthält Batterien. Diese gehören nicht in den Hausmüll. Sie können verbrauchte Batterien beim Handel oder bei den Kommunen unentgeltlich abgeben. Um Kurzschlüsse zu vermeiden, kleben Sie die Pole der Batterien vorsorglich mit einem Klebestreifen ab.

*Taiwan:*

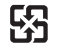

廢電池請回收

### 電話およびアップル **56K** モデムに関する情報

#### 電話会社への通知

一部の電話会社では、モデムを回線につなぐときに地元の営 業所に通知することを求めています。

#### **Information You Need in the United States**

The internal modem complies with Part 68 of the FCC rules. On the back of this equipment is a label that contains, among other information, the FCC registration number and ringer equivalence number (REN). If requested, provide this information to your telephone company.

Â *Ringer equivalence number (REN):* 0.1B The REN is useful to determine the quantity of devices you may connect to your telephone lines and still have all those devices ring when your telephone number is called. In most, but not all areas, the sum of the RENs of all devices connected to one line should not exceed five (5.0). To be certain of the number of devices you may connect to your line, as determined by the REN, you should contact your local telephone company to determine the maximum REN for your calling area.

Â *Telephone jack type:* USOC, RJ-11 An FCC-compliant telephone cord and modular plug are provided with this equipment. This equipment is designed to be connected to the telephone network or premises wiring using a compatible modular jack that complies with Part 68 rules. See the installation instructions for details.

### **Telephone Line Problems**

If your telephone doesn't work, there may be a problem with your telephone line. Disconnect the modem to see if the problem goes away. If it doesn't, report the problem either to your local telephone company or to your company's telecommunications people.

If disconnecting the modem eliminates the problem, the modem itself may need service. See the service and support information that came with your Apple product for instructions on how to contact Apple or an Appleauthorized service provider for assistance.

If you do not disconnect your modem when it is adversely affecting the telephone line, the telephone company has the right to disconnect your service temporarily until you correct the problem. The telephone company will notify you as soon as possible. Also, you will be informed of your right to file a complaint with the FCC.

The telephone company may make changes in its facilities, equipment, operations, or procedures that could affect the operation of your equipment. If this happens, the telephone company will provide advance notice in order for you to make the necessary modifications to maintain uninterrupted service.

The internal modem will not work with party lines, cannot be connected to a coin-operated telephone, and may not work with a private branch exchange (PBX).

#### **Telephone Consumer Protection Act**

The Telephone Consumer Protection Act of 1991 makes it unlawful for any person to use a computer or other electronic device to send any message via a telephone fax machine unless such message clearly contains, in a margin at the top or bottom of each transmitted page or on the first page of the transmission, the date and time it was sent and an identification of the business or other entity, or individual sending the message and the telephone number of the sending machine of such business, entity, or individual.

#### **Information You Need in Canada**

The Industry Canada (IC) label identifies certified equipment. This certification means that the equipment meets certain telecommunications network protective, operational, and safety requirements. The Department does not guarantee the equipment will operate to a user's satisfaction.

Before installing this equipment, make sure that you are permitted to connect to the facilities of the local telecommunications company. Be sure you use an acceptable method of connection to install the equipment. In some cases, you may extend the company's internal wiring for single-line individual service by means of a certified telephone extension cord. Be aware, however, that compliance with these conditions may not prevent degradation of service in some situations.

Repairs to certified equipment should be made by an authorized Canadian maintenance facility designated by the supplier. Any equipment malfunctions or repairs or alterations that you make to this equipment may cause the telecommunications company to request that you disconnect the equipment.

*In Canada, contact Apple at:* 7495 Birchmount Road, Markham, Ontario, L3R 5G2, 800-263-3394

*Warning:* Users should ensure for their own protection that the electrical ground connections of the power utility, telephone lines, and internal metallic water pipe system, if present, are connected together. This precaution may be particularly important in rural areas.

Users should not attempt to make such connections themselves, but should contact the appropriate electric inspection authority or electrician.

- Â *Load number:* 0.1 The load number (LN) assigned to each terminal device denotes the percentage of the total load to be connected to the telephone loop that is used by the device, to prevent overloading. The termination of a loop may consist of any combination of devices, subject only to the requirement that the sum of the load numbers of all devices does not exceed 100.
- Â *Telephone jack type:* CA-11

**Informations Destinées aux Utilisateurs Canadiens** L'étiquette d'Industrie Canada identifie un matériel homologué. Cette étiquette certifie que le matériel est conforme à certaines normes de protection, d'exploitation et de sécurité des réseaux de télécommunications. Le Ministère n'assure toutefois pas que le matériel fonctionnera à la satisfaction de l'utilisateur.

Avant d'installer ce matériel, l'utilisateur doit s'assurer qu'il est permis de la raccorder au réseau de l'enterprise locale de télécommunication. Le matériel doit également être installé en suivant une méthode acceptée de raccordement. Dans certains cas, le câblage appartenant à l'enterprise utilisé pour un service individuel à ligne unique peut être prolongé au moyen d'un dispositif homologué de raccordement (cordon prolongateur téléphonique).

L'abonné ne doit pas oublier qu'il est possible que la conformité aux conditions énoncées ci-dessus n'empêche pas la dégradation du service dans certaines situations. De fait, les enterprises de télécommunication ne permettent pas que l'on raccorde un matériel aux prises d'abonnés, sauf dans les cas précis prévus par les terifs particuliers de ces enterprises.

Les réparations de matériel homologué doivent être effectuées par un centre d'entretien canadien autorisé désigné par la fournisseur. La compagnie de télécommunications peut demander à l'utilisateur de débrancher un appareil suite à des réparations ou à des modifications effectuées par l'utilisateur ou en raison d'un mauvais fonctionnement.

Veuillez contacter Apple pour des informations supplémentaires:

Apple Canada, Inc. 7495 Birchmount Road Markham, Ontario Canada L3R 5G2

*Service à la clientèle d'Apple Canada:* 800-263-3394

*Avertissement :* Pour sa propre protection, l'utilisateur doit s'assurer que tout les fils de mise à la terre du secteur, des lignes téléphoniques et les canalisations d'eau métalliques, s'il y en a, soient raccordés ensemble. Cette précaution est particulièrement importante dans les régions rurales.

L'utilisateur ne doit pas tenter de faire ces raccordements lui-même; il doit avoir recours à une service d'inspection des installations électriques ou à un électricien, selon le cas.

- Â *Numéro de charge:* 0.1 L'indice de charge (IC) assigné à chaque dispositif terminal indique, pour éviter toute surcharge, le pourcentage de la charge totale qui sera raccordée à un circuit téléphonique bouclé utilisé par ce dispositif. La terminaison du circuit bouclé peut être constituée de n'importe quelle combinaison de dispositifs pourvu que la somme des indices de charge de l'ensemble des dispositifs ne dépasse pas 100.
- Â *Type de prise téléphonique:* CA-11

#### **Information You Need in the United Kingdom**

This terminal equipment is intended for direct connection to the analogue Public Switched Telecommunications Network and is approved for use within the United Kingdom with the following features:

- Modem facility
- Autocalling facility
- Autoanswer facility
- DTMF signaling

Operation in the absence of proceed indication or upon detection of proceed indication

This product is in conformity with relevant regulatory standards following the provisions of European Council Directives 73/23/EEC (Low Voltage Directive) and 89/ 336/EEC amended by 92/31/EEC (EMC Directive).

#### **Informationen fur Deutschland**

Diese Modem-Karte ist als Endeinrichtung vorgesehen und muss an ein TAE mit F-Kodierung angeschlossen werden. Diese Endeinrichtung ist in Konformität gemäss Niederspannungsrichtlinie 73 / 23 / EWG sowie EMC-Richtlinien 89 / 336 / EWG und 92 / 31 / EWG.

#### **Informations pour la France**

Ce matériel est conforme aux normes applicables de sécurité éléctrique d'après la directive 73 / 23 / CEE et aux normes applicables de comptabilité éléctromagnétique d'après la directive 89 / 336 / CEE, modifié par la directive 92 / 31 / CEE.

#### **Information You Need in Australia**

All telecommunications devices are required to be labelled as complying to the Australian telecommunications standards, ensuring the health and safety of the operator and the integrity of the Australian telecommunications network. To provide compliance with the Australian Communications Authority's technical standards, please ensure that the following AT commands are maintained:

- ATB0 (ITU/CCITT operation)
- AT&G0 (no guard tone)
- AT&P1 (33/66 pulse dial make/break ratio)
- $\cdot$  ATS0 = 0 or ATS0 = 1 (no answer or answer greater than one ring)
- $ATS6 = 95$ (DTMF period between 70–255 ms)
- $ATS11 = 95$ (DTMF period between 70–255 ms)

For calls that are automatically generated, a total of three call attempts are allowed to a telephone number, with a minimum period between calls of 2 seconds. If the call does not connect after three attempts, 30 minutes must expire before automatic redialing may be initiated. Failure to set the modem (and any associated communications software) to the above settings may result in the modem being non-compliant with Australian telecommunications standards. Under these circumstances a user could be subject to significant penalties under the Telecommunications Act 1997.

This modem must be properly secured in order for you to use it. Telecommunications network voltages exist inside the computer and the telecommunications line connection must be removed before opening the computer.

#### **Information You Need in New Zealand**

This modem is fully approved to operate on the New Zealand telecommunications network under Telepermit number PTC 211/04/002. All telecommunications devices are required to hold a Telepermit and be labelled accordingly with the approved Telepermit number to comply with the New Zealand telecommunications

standards, ensuring the health and safety of the operator and the integrity of the New Zealand telecommunications network. To ensure compliance, all calls that are automatically generated should not make more than 10 call attempts to the same number within any 30 minute period with a minimum period between calls of 30 seconds. Failure to adhere to these standards may result in the modem being non-compliant with New Zealand Telecom standards. Under these circumstances a user could be subject to significant penalties.

*Important:* The grant of a Telepermit for any item of terminal equipment indicates that only Telecom has accepted that the item complies with minimum conditions for connection to its network. It indicates no endorsement of the product by Telecom, nor does it provide any sort of warranty. Above all, it provides no assurance that any item will work correctly in all respects with another item of Telepermitted equipment of a different make or model, nor does it imply that any product is compatible with all of Telecom's network services.